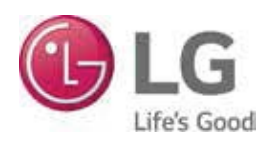

# **MOBILE LG MONITORING VIEW USER MANUAL**

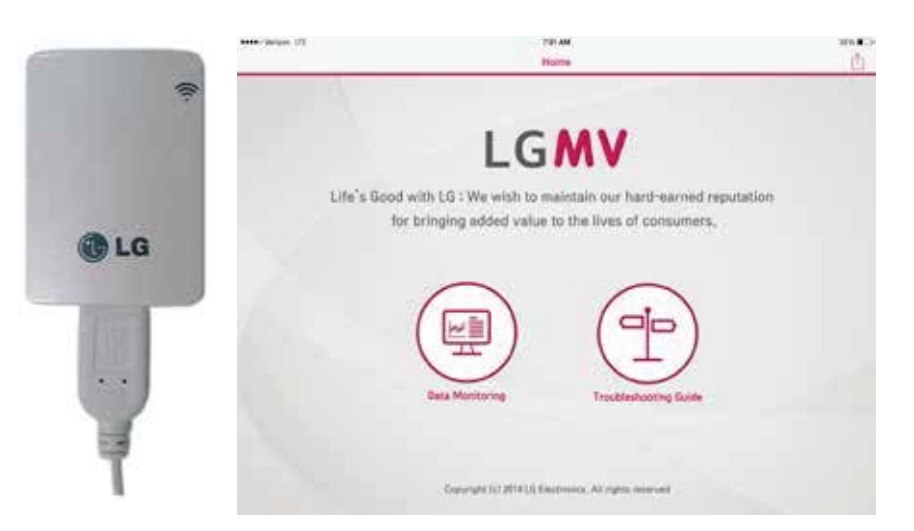

*Model PLGMVW100 iOS Tablet Version*

## **PROPRIETARY DATA NOTICE**

**This document, as well as all reports, illustrations, data, information, and other materials are the property of LG Electronics U.S.A., Inc., and are disclosed by LG Electronics U.S.A., Inc., only in confidence.** 

#### *Do not throw away, destroy, or lose this manual.*

**Please read carefully and store in a safe place for future reference. Content familiarity required for proper installation and operation.**

*The instructions included in this manual must be followed to prevent product malfunction, property damage, injury, or death to the user or other people. Incorrect operation due to ignoring any instructions will cause harm or damage. A summary of safety precautions begins on page 4.* 

> *For more technical materials such as submittals, engineering databooks, and catalogs, visit www.lghvac.com.*

#### UM\_MobileLGMV\_iOS\_Tablet\_12\_15

For continual product development, LG Electronics U.S.A., Inc., reserves the right to change specifications without notice.

©LG Electronics U.S.A., Inc.

*This document, as well as all reports, illustrations, data, information, and other materials are the property of LG Electronics U.S.A., Inc.*

## **TABLE OF CONTENTS**

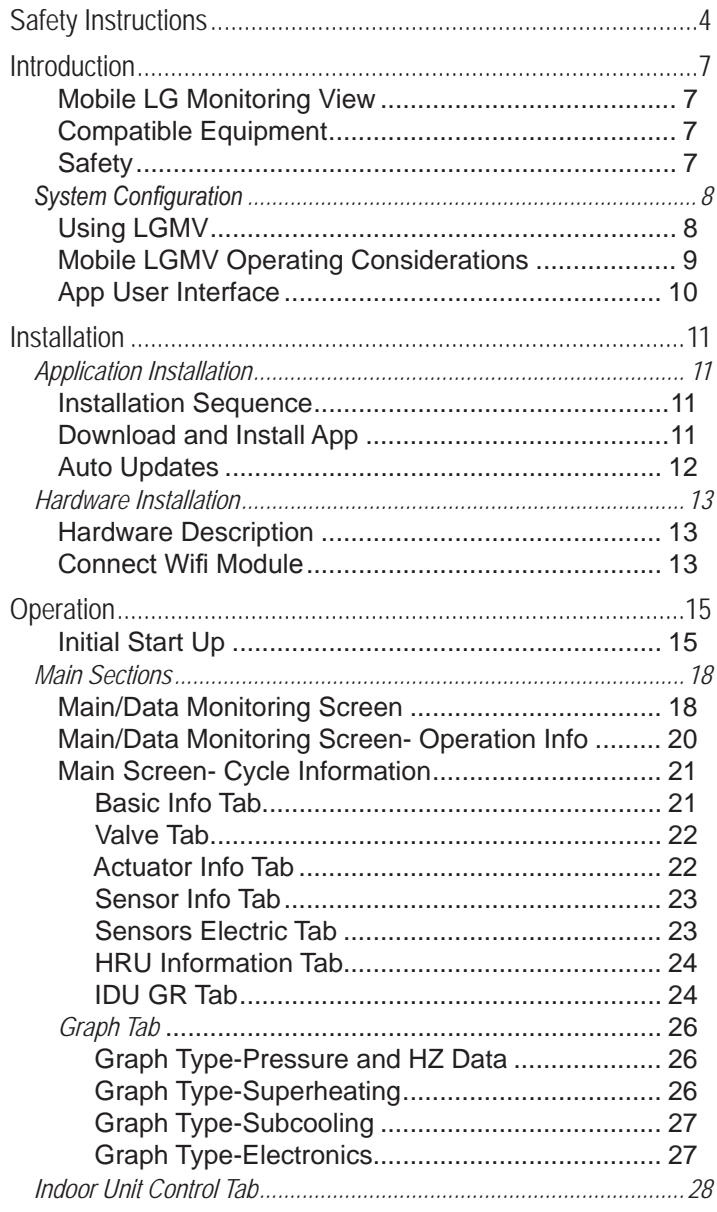

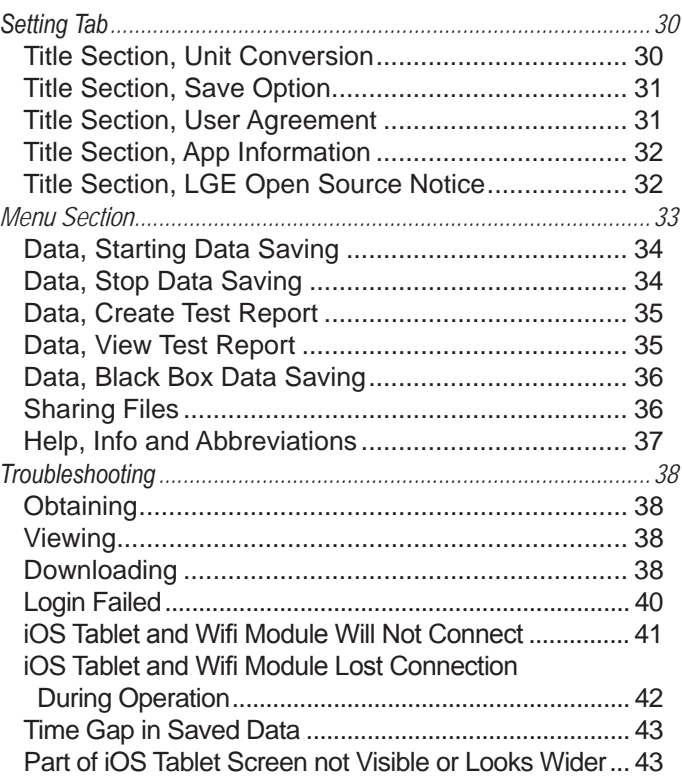

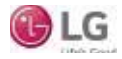

## **SAFETY INSTRUCTIONS**

The instructions below must be followed to prevent product malfunction, property damage, injury or death to the user or other people. Incorrect operation due to ignoring any instructions will cause harm or damage. The level of seriousness is classified by the symbols below.

## **TABLE OF SYMBOLS**

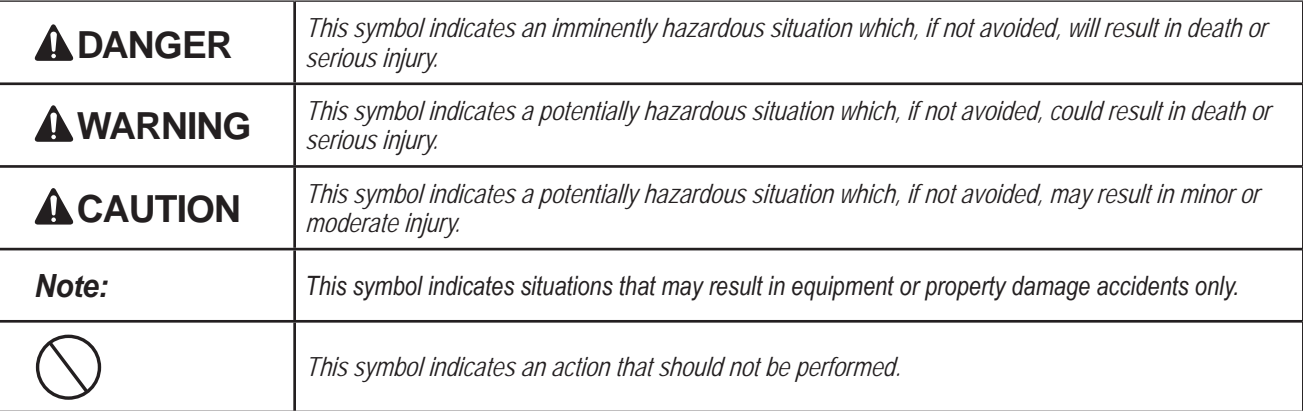

## **DANGER**

Input power to the outdoor unit remains connected and on during procedures in this manual.  $\bigcirc$  Do not touch any exposed outdoor unit wiring, terminals, or other electrical components with tools or exposed skin. Only qualified technicians should **install, use or remove this unit.** 

*Improper installation or use may result in fire, explosion, electric shock, physical injury and/or death.* 

 $\langle \bigwedge$  Don't use or store flammable gas or combustibles near an outdoor or indoor unit.

*There is risk of fire, explosion, and physical injury or death.* 

## **WARNING**

**The information in this manual is intended for use by a trained technician familiar with the U.S. National Electric Code (NEC) who is equipped with the proper tools and test instruments.**

*Failure to carefully read and follow all instructions in this manual may result in personal injury and/or death.*

 **Do not install the Mobile LGMV unit if it will be exposed to rain or other precipitation. Do not install the unit in a location**  exposed to open flame or extreme heat. Do not touch the unit **with wet hands or if it has been submerged in any liquid.**

*There is risk of fire, electric shock, physical injury and/or death.* 

**For replacement of an installed outdoor or indoor unit, always contact an LG trained service provider.** *There is risk of fire, electric shock, explosion, and physical injury or death.* 

 $\bigcirc$  Do not run the compressor with the service valves closed. *There is risk of explosion, physical injury, or death.* 

#### **Replace all control box and panel covers.**

*If cover panels are not installed securely, dust, water and animals may*  enter the unit, causing fire, electric shock, and physical injury or death.

#### **Always check for system refrigerant leaks after an outdoor or indoor unit has been installed or serviced.**

Exposure to high concentration levels of refrigerant gas may lead to *illness or death.*

**Wear protective gloves when handling equipment.** *Sharp edges may cause personal injury.* 

#### **Dispose of any packing materials safely.**

- **Packing materials, such as nails and other metal or wooden parts** *may cause puncture wounds or other injuries.*
- Tear apart and throw away plastic packaging bags so that children *may not play with them and risk suffocation and death.*

#### **Do not install the unit in any location exposed to open**  flame or extreme heat.

*There is risk of fire, electric shock, explosion, and physical injury or death.* 

#### **Do not change the settings of the protection devices.**

*If the pressure switch, thermal switch, or other protection device is shorted and forced to operate improperly, or parts other than those*  specified by LG are used, there is risk of fire, electric shock, explosion, *and physical injury or death.*

#### **If the air conditioner is installed in a small space, take measures to prevent the refrigerant concentration from exceeding safety limits in the event of a refrigerant leak.**

Consult the latest edition of ASHRAE (American Society of Heating, *Refrigerating, and Air Conditioning Engineers*) Standard 15. If the re-*Irigerant leaks and safety limits are exceeded, it could result in personal injuries or death from oxygen depletion.* 

#### **Do not change or extend the cable.**

There is risk of fire, electric shock, physical injury and/or death.

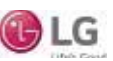

## **SAFETY INSTRUCTIONS**

#### *Note:*

**The information in this manual is intended for use by a trained technician familiar with the U.S. National Electric Code (NEC) who is equipped with the proper tools and test instruments.**

*Failure to carefully read and follow all instructions in this manual may result in equipment malfunction or property damage.* 

#### Always remove the Mobile LGMV wifi module when trouble**shooting is concluded.**

- $\cdot$  Random radio frequency signals could cause unintended system *commands to be generated.*
- *Unauthorized system access is possible.*

**Mobile LGMV is for use with select LG commercial air condi**tioning systems only.  $\bigcirc$  Do not attempt to use Mobile LGMV **with any other type of system. Refer to the compatible equipment list in this manual.**

*There is risk of equipment damage or degraded performance.* 

 **Do not cut, lengthen or shorten the cable between the Mobile LGMV unit and the outdoor unit. Do not install the Mobile LGMV unit in a location where the cable cannot be safely and easily connected between the two units. Do not allow strain on this cable.**

*There is risk of equipment damage.* 

 **Do not impart force to the product.**

*There is risk of equipment damage or degraded performance.* 

Clean up the site after all procedures are finished, and check **that no metal scraps, screws, or bits of wiring have been left inside or surrounding the outdoor or indoor units.**

**Provide power to the outdoor unit compressor crankcase heaters at least six (6) hours before operation begins.**

*Starting operation with a cold compressor sump(s) may result in severe* bearing damage to the compressor(s). Keep the power switch on during *the operational season.* 

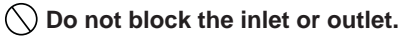

*Unit may malfunction.*

**Securely attach the electrical cover to the indoor unit. Non**secured covers can result in fire due to dust or water in the **service panel.**

 $\left(\diagdown$  Do not allow water, dirt, or animals to enter the unit.

*There is risk of unit failure or degraded performance.* 

 **Do not spill water or other liquid on the inside of the outdoor unit, especially on electrical components. Do not drop the Mobile LGMV unit into water. If the unit is immersed in water or other liquid, contact your local authorized LG distributor for support.**

*There is risk of unit failure or degraded performance.* 

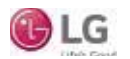

### **Mobile LGMV Terms and Conditions**

In using Mobile LGMV hardware and iOS tablet application you agree to the Mobile LGMV terms and conditions.

- Mobile LGMV hardware and iOS tablet application are to be used only with LG Electronics USA, Inc. air conditioner products.
- Mobile LGMV hardware and iOS tablet application cannot be sold/transferred/rented to any other parties.
- All data generated by Mobile LGMV hardware and iOS tablet application cannot be sold/transferred/rented to any other parties.
- Mobile LGMV terms and conditions is listed on the bottom of the Mobile LGMV iOS tablet login page. To download the iPad application, see https://itunes.apple.com/us/app/mobile-lgmv/id935085618?mt=8.

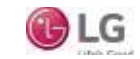

## **INTRODUCTION**

### **Mobile LG Monitoring View**

This manual describes how to install and use Mobile LG Monitoring View (LGMV) for iOS tablets to troubleshoot LG commercial air conditioning equipment.

Mobile LGMV consists of:

- A wifi module with connecting cable (Figure 1), Model PLGMVW100
- An app running on an iOS tablet (Figure 2)

### **Compatible Equipment**

Mobile LGMV (iOS) is compatible with these LG outdoor units:

- Multi V IV Air Heat Pump
- Multi V IV Air Heat Recovery
- Multi V Water IV Heat Pump
- Multi V Water IV Heat Recovery
- Multi V S
- Multi V III Air Heat Pump
- Multi V III Air Heat Recovery
- Multi V S
- Multi F/Multi F MAX

### **Safety**

Safety of personnel is the primary concern during all procedures. Read and understand the safety summary at the front of this manual. Use the appropriate tools and accessories during troubleshooting.  $\bigcirc$  Do not work alone, if possible. Know how to obtain emergency medical and fire fighting assistance.

#### **Installation Personnel**

This product is intended for use by personnel trained in the required construction, mechanical, electrical, and/or other disciplines.

#### **Applicable Codes**

Personnel must be familiar with and follow the applicable national, state, and/or local codes.

## **WARNING**

Troubleshooting work must be performed by trained personnel and in accordance with national wiring standards and all local or other applicable codes. Improper troubleshooting and repair/replacement of equipment can result in fire, electric shock, physical injury, or death.

#### *Note:*

*Improper troubleshooting and repair/replacement of equipment can* result in damaged equipment or degraded operation.

Figure 1: LGMV Wifi Module

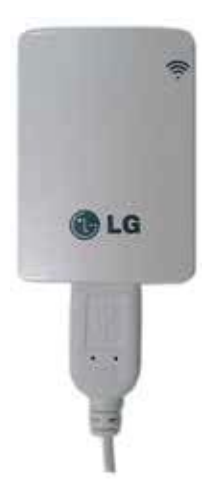

#### Figure 2: LGMV App on an iOS Tablet

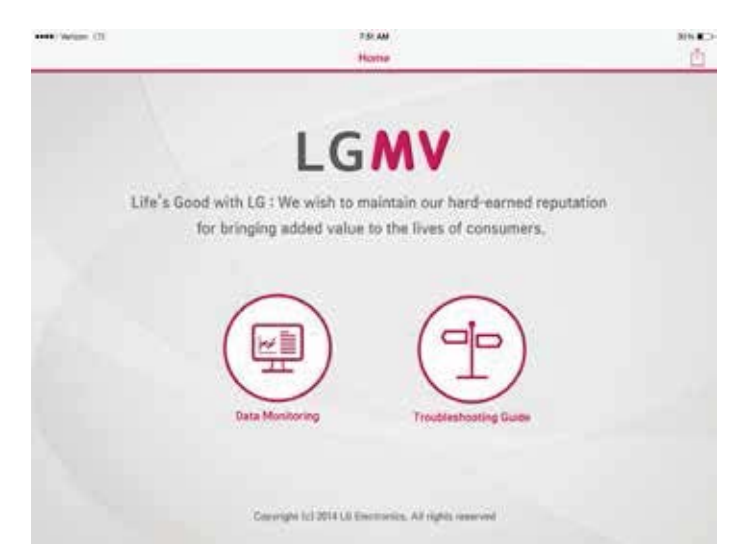

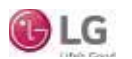

## **INTRODUCTION**

## System Configuration

## **Using LGMV**

Mobile LGMV consists of a hardware wifi module, an interface cable, and a free application (app) for iOS tablets. The user must supply the iOS tablet. Before using Mobile LGMV, you must download and install the latest version of the free app from Apple's iTunes® website listed in this manual.

#### *\*iTunes® is a trademark of Apple Inc.*

The wifi module and the iOS tablet app together provide monitoring and troubleshooting capability for LG air conditioning systems. Mobile LGMV functions only with LG products.

Mobile LGMV can display and graph operational data for the air conditioner system including the indoor units and the outdoor unit. Mobile LGMV also displays error codes and a troubleshooting guide (if previously downloaded). Indoor unit operating mode can be set through Mobile LGMV.

To use Mobile LGMV, you must be a trained HVAC service technician familiar with variable refrigerant flow (VRF) systems in general and with LG's products. You should understand the inverter air conditioning operation cycle, the meaning of the data displayed by Mobile LGMV, and how to use the data to troubleshoot the system.

Figure 3 shows the LGMV app and wifi module in a typical troubleshooting application. The Mobile LGMV wifi module connects to an LG outdoor unit via the supplied cable. Table 1 lists Mobile LGMV iPad tablet requirements.

#### *Note:*

- Some functions may not operate or the screen display may be degraded depending on the *iOS* tablet used.
- Mobile LGMV will not function normally if the operating environment does not meet the minimum specifications.

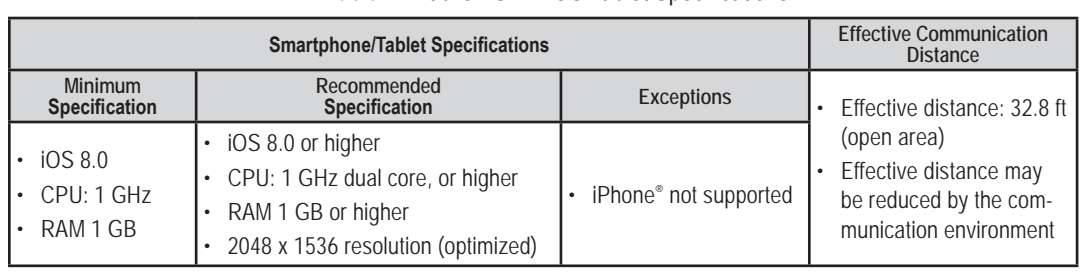

#### Table 1: Mobile LGMV iOS Tablet Specifications

*\*iPhone® is a trademark of Apple Inc.*

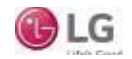

## **INTRODUCTION** System Configuration

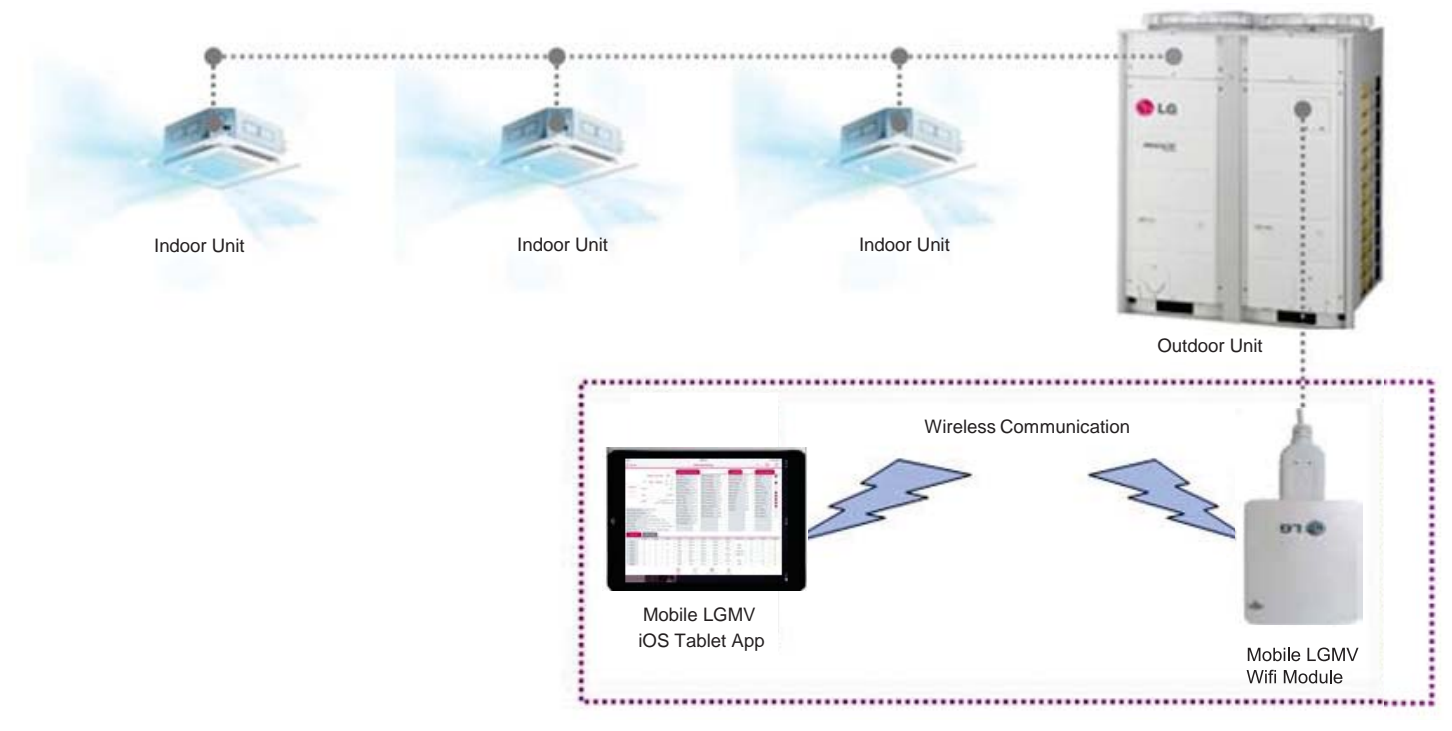

Figure 3: Typical Mobile LGMV Troubleshooting Configuration.

## **Mobile LGMV Operating Considerations**

- Mobile LGMV processes data in real time. If other functions of the iOS tablet are used at the same time as Mobile LGMV (browser, game, etc.), iOS tablet resources may be insufficient for Mobile LGMV to process data (data transmission/saving/monitoring) or the Mobile LGMV connection may be disconnected. Please use the product with this in mind. Always use an iOS tablet with at least the minimum recommended specifications.
- The Mobile LGMV application may unexpectedly end due to insufficient system resources.
- Transmission/reception data volume may increase according to the number of indoor and outdoor units. Mobile LGMV response speed may be slower for some iOS tablet specifications.
- Wireless transmission/reception distance may be reduced, or communication may be disconnected due to the operational environment (weather, electromagnetic interference or physical obstacles).
- Mobile LGMV may not work correctly with routed iOS tablets.
- As communication distance between the Mobile LGMV wifi module and the iOS tablet increases, the iOS tablet wifi output may increase, causing greater drain on the iOS tablet battery. During use, keep the iOS tablet as close as safely possible to the Mobile LGMV wifi module.
- Disconnect the Mobile LGMV wifi module from the outdoor unit when troubleshooting is complete.

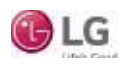

## **INTRODUCTION**

## **App User Interface**

Mobile LGMV uses typical iOS tablet control gestures to select and display items on screen (see below).

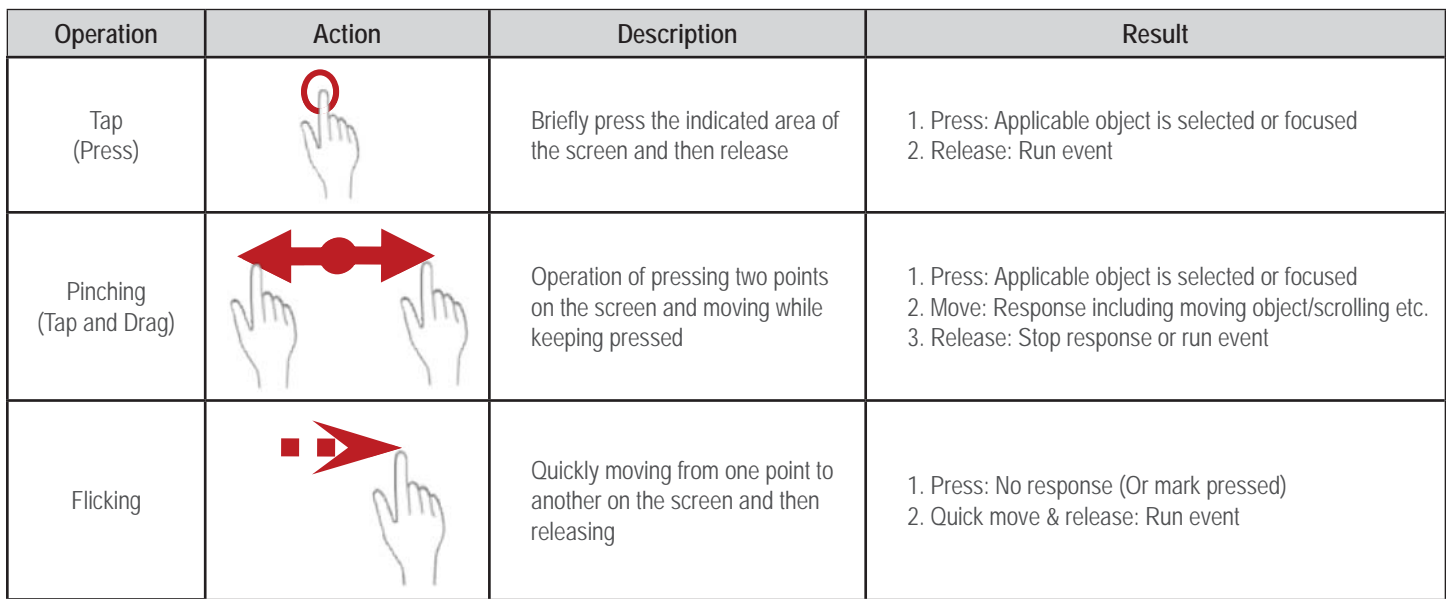

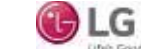

### 11

User Manual **User Manual**

# **INSTALLATION**

Application Installation

### **Installation Sequence**

To use Mobile LGMV, you must install the app on an iOS tablet and you must connect the wifi module to the outdoor unit. If you have not yet installed the app, it may be more convenient to do so before arriving at the job site.

## **Download and Install App**

To use Mobile LGMV, you must download and install the app on an iOS tablet.

- 1. Open a web browser on your iOS tablet and go to the App Store (tap the App Store icon on the tablet screen) (Figure 4).
- 2. Type **"Mobile LGMV"** in the search window to find the app. The app can be found in the United States App Store in the iPad® only section (Figure 5). *\*iPad® is a trademark of Apple Inc.*
- 3. Tap the "Free" button. If necessary, type your Apple ID and password to continue to your account. If you do not have an account, create a new account (Figure 6).
- 4. Tap the "Install" button on the Mobile LGMV screen (Figure 7).

#### *Note:*

- $\cdot$  Download function is only possible when the iOS tablet is connected to the internet.
- Disconnect the Wi-Fi module before downloading the app.

Figure 5: Finding the LGMV App in the App Store. Figure 6: Accessing the LGMV App.

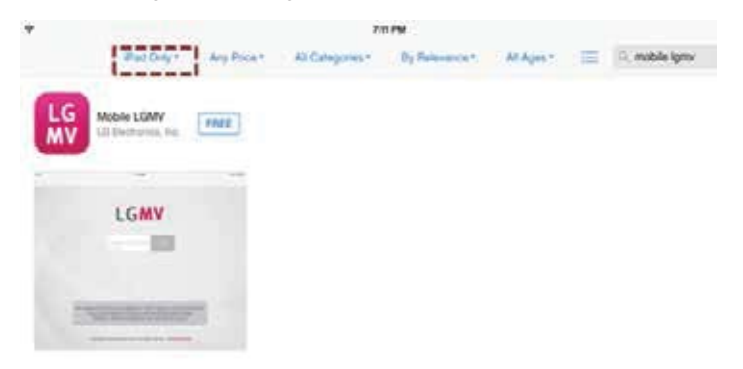

Figure 7: Downloading LGMV for iOS.

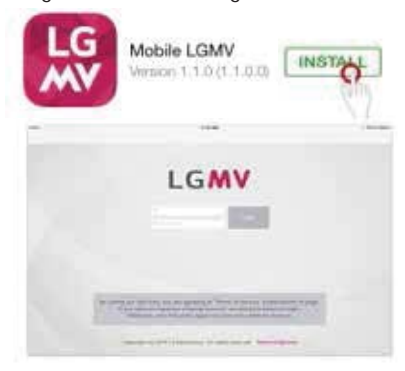

Figure 4: Access App Store on iOS Tablet.

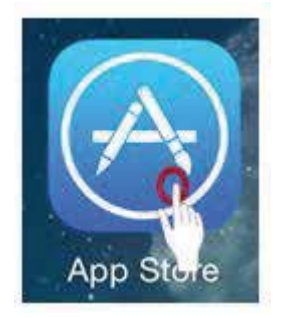

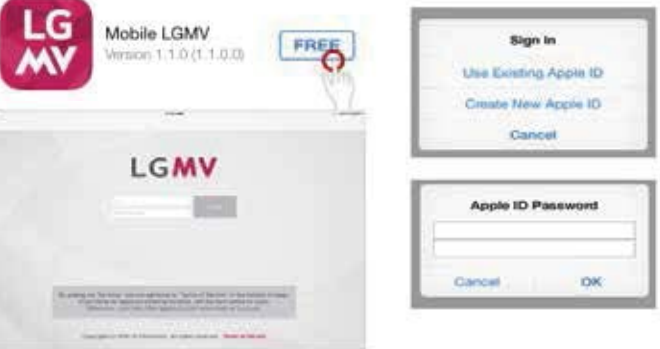

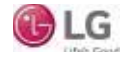

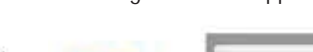

## **INSTALLATION**

### Application Installation

### **Auto Updates**

Update function is only possible when the iOS tablet is connected to the internet.

### *Note:*

Disconnect the Wi-Fi module before updating the app.

- 1. If an app update is available, a badge icon appears in the app store icon (Figure 8).
- 2. To initialize the update, tap the App store icon, and then tap the "Updates" section. Mobile LGMV will be shown on the "Available Updates" list (Figure 9).
- 3. To download, tap the "Update" button (Figure 10).

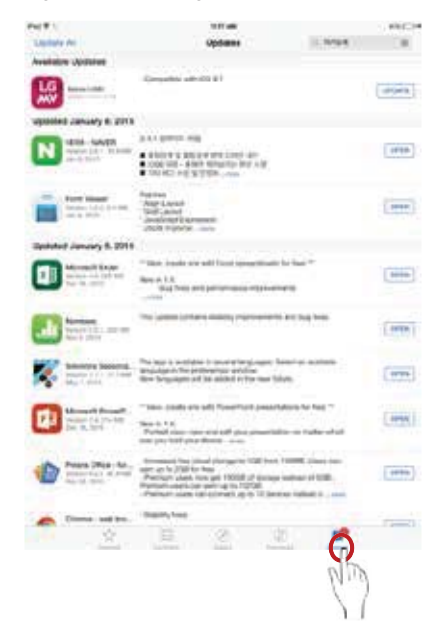

#### Figure 8: LGMV App Update Available.

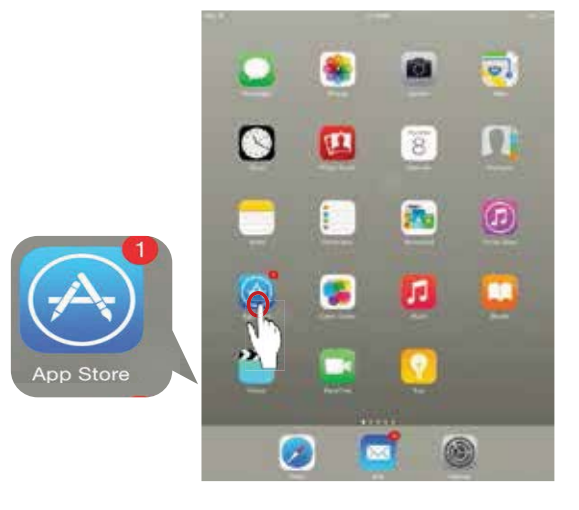

#### Figure 9: Checking for Available Updates. The Security of The Security Checking for Available Update.

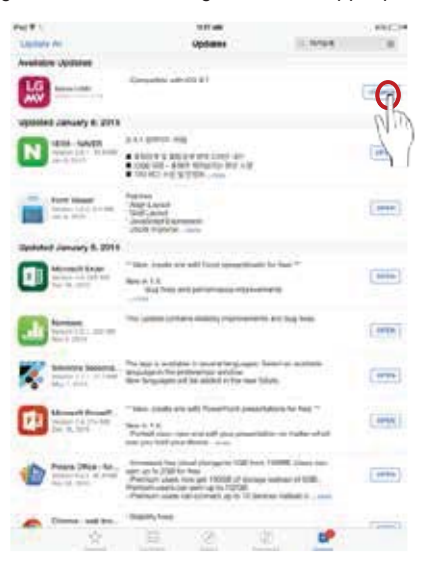

**Mobile LGMV**

**Mobile LGMV** 

# **INSTALLATION**

Hardware Installation

### **Hardware Description**

Mobile LGMV hardware consists of a wifi module and a two-piece cable (Figure 11).

The wifi module sends and receives wifi signals to/from the iOS tablet. The cable connects the wifi module to the outdoor unit. The cable has two sections because there are two types of outdoor unit connectors, one for Multi V products and one for Multi F products. When testing Multi V products, leave the Multi V extension connected. When testing Multi F products, temporarily remove the Multi V extension.

## **DANGER**

**Input power to the outdoor unit remains connect**ed and on during this procedure.  $\bigcirc$  Do not touch **any exposed outdoor unit wiring, terminals, or other electrical components with tools or exposed skin. Only trained technicians should install, use, or remove this equipment.**

*Improper installation or use may result in fire, explosion. electric shock, physical injury and/or death.*

Multi V Extension Cable

### *Note:*

Disconnect the Mobile LGMV wifi module from the outdoor *unit when troubleshooting is complete.* 

## **Connect Wifi Module**

Follow this procedure to connect the Mobile LGMV wifi module to a Multi V or Multi F outdoor unit.

- 1. Ensure the latest version of the Mobile LGMV app is installed on your iOS tablet.
- 2. Locate the Mobile LGMV hardware (Figure 11).
- 3. Connect the wifi module to the USB connector of the cable.
- 4. If connecting to a Multi V outdoor unit, ensure the Multi V extension cable is connected.
- 5. If connecting to a Multi F outdoor unit, ensure the Multi V extension cable is not connected. Be sure to retain the Multi V extension cable.
- 6. Remove the service panel(s) to gain access to the interior of the outdoor unit.
- 7. Locate the Mobile LGMV connector. For Multi V outdoor unit, refer to Figure 12. For Multi F outdoor units, refer to Figure 13.
- 8. Carefully connect the Mobile LGMV cable to the appropriate outdoor unit connector.
- 9. Place the wifi module and cable in a safe position where it will not become entangled in other outdoor unit wiring. Be sure there is clear line of sight between the wifi module and the iOS tablet.

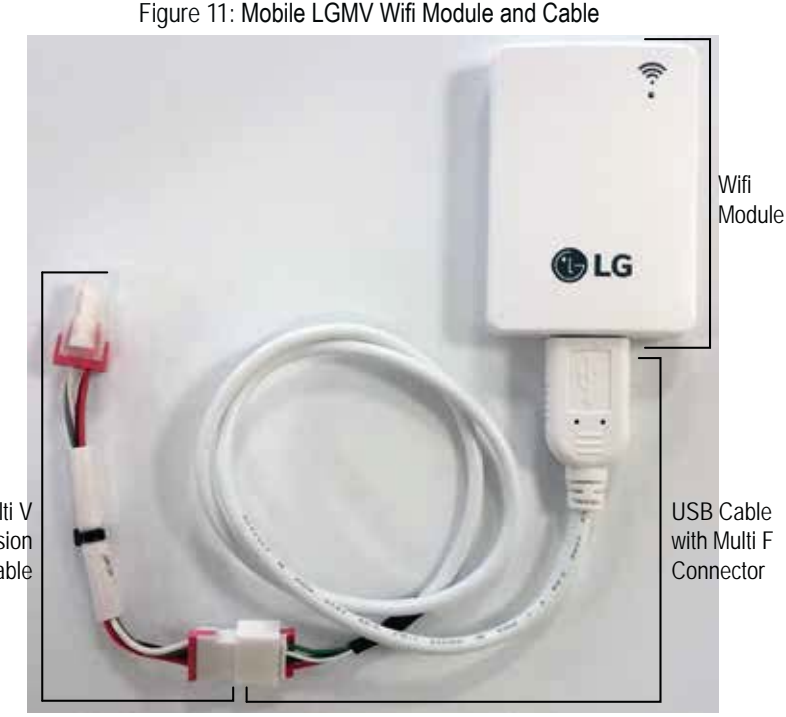

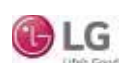

## **INSTALLATION**

Hardware Installation

Figure 12: Multi V Outdoor Unit Connector for Mobile LGMV Cable

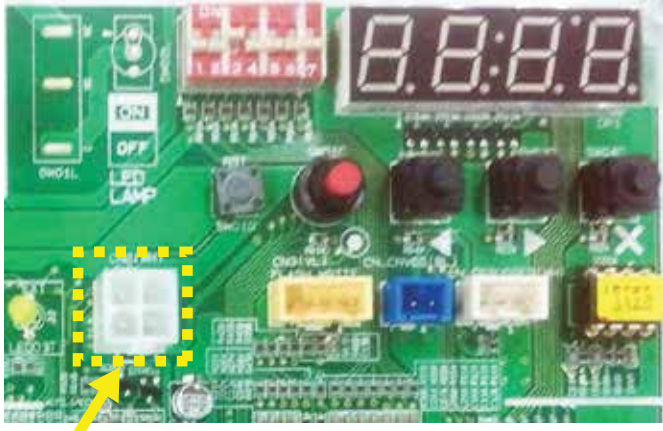

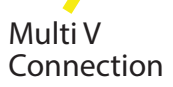

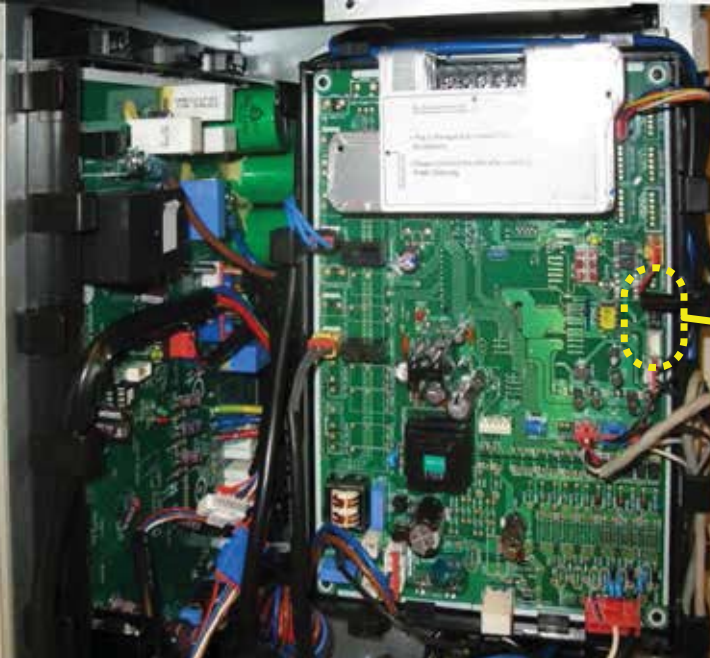

Figure 13: Multi F MAX Outdoor Unit Connector for Mobile LGMV Cable

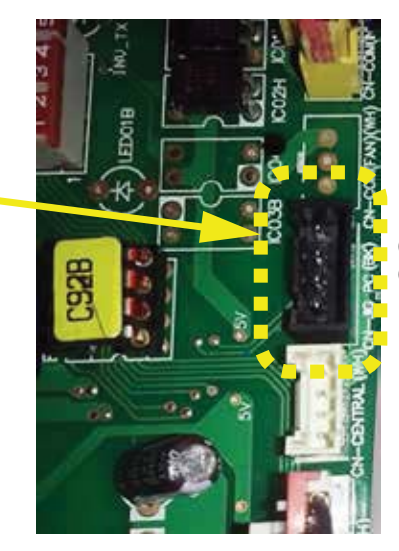

 $CN-JIG$ **Connector** 

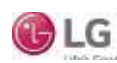

Initial Start Up

### **Starting Mobile LGMV**

Follow these steps to start the app and connect to the wifi module.

- 1. Ensure the Mobile LGMV wifi module is correctly connected to the outdoor unit.
- 2. Tap the Settings icon on the iOS tablet to start the app (Figure 14).
- 3. Tap the **Wi-Fi** icon to select wifi (Figure 15).
- 4. Select the device that is indicated at LGE\_MV. A blue check mark will appear on the left side (Wi-Fi icon does not appear on the status bar) (Figure 16).

#### *Note:*

*Note the SSID (Wi-Fi address) code and mark it on the back of the LGMV module.*

#### Figure 14: Tap the Settings icon on the iOS Tablet

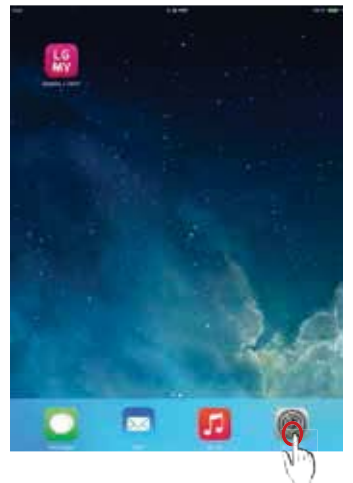

#### Figure 15: Select Wi-Fi.

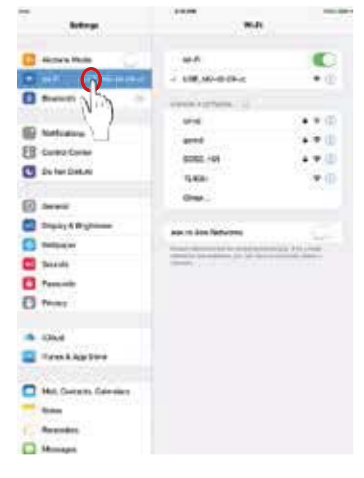

#### Figure 16: Select LGE\_MV.

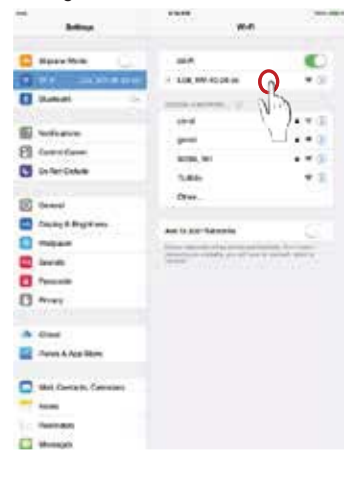

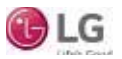

Initial Start Up

### **Logging Into Mobile LGMV**

- 1. Tap the Terms of Service button (Figure 17).
- 2. Read the Terms of Service, and then tap the Agree button. User can't use this app if Disagree is chosen (Figure 18).
- 3. When the Login button is enabled, enter the username and password, and click the Login button (Figure 19). Only "Dealer" and "LG Employee" accounts can use this app.

#### *Note:*

- *•* Login is only possible when the iOS tablet is connected to the *internet*
- *• Login is required at the initial run.*
- *After updates, login may be required.*

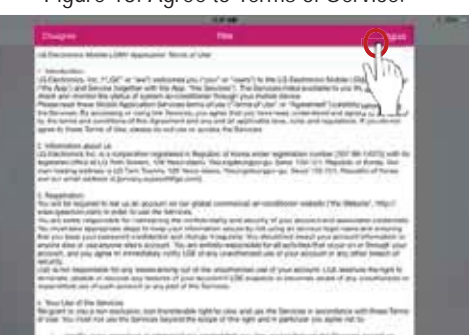

#### Figure 18: Agree to Terms of Service. The Section of Service of Service 19: Click the Login Button.

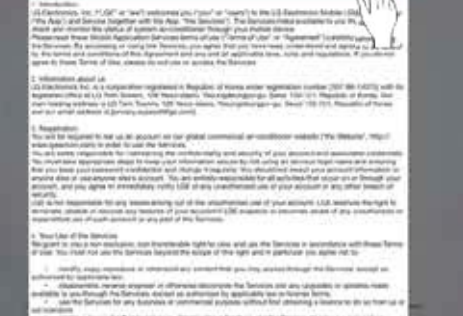

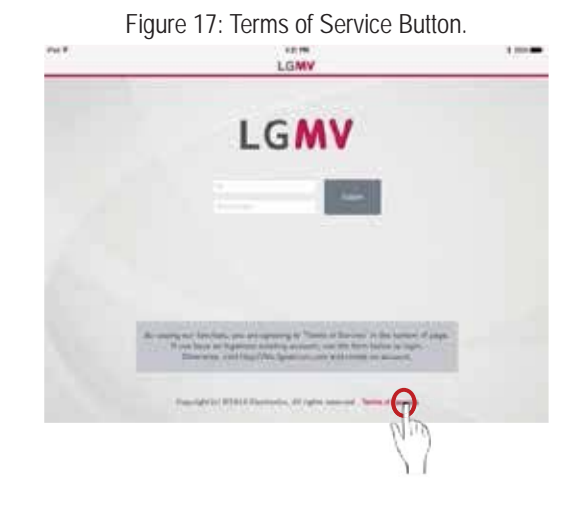

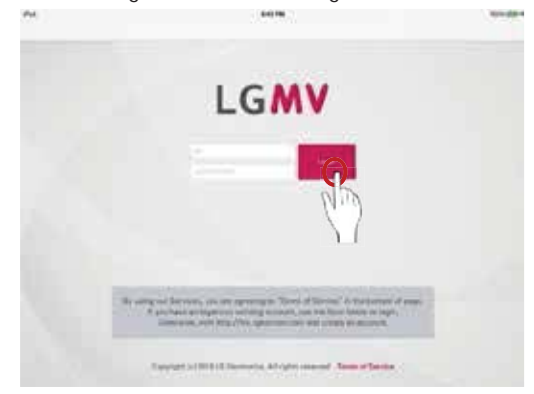

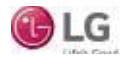

## **Create An Account**

To log in Mobile LGMV, you need an account with the LGE Global Commercial Air Conditioner site (GCAC). If you don't already have an account, you must create it.

- 1. Access the LGE Global Commercial Air Conditioner site, http:// kic.lgeaircon.com, and click on Registration (Figure 20).
- 2. Click on the Dealer Member Join or LG Employee Join (Figure 21).
- 3. Read and agree to the Terms of Use (Figure 22).
- 4. Input the required information to complete the registration (Figure 23). It takes approximately one (1) to two (2) working days to approve.

### *Note:*

- $\cdot$  App doesn't support the registration service.
- $\cdot$  Sign up at the internal website listed via the internet browser.
- For registration related inquiries, use the "Contact Us" feature on the internal website.

#### Figure 21: Click on Dealer Member or LG Employee Join. Figure 22: Click on Dealer Member or LG Employee Join.

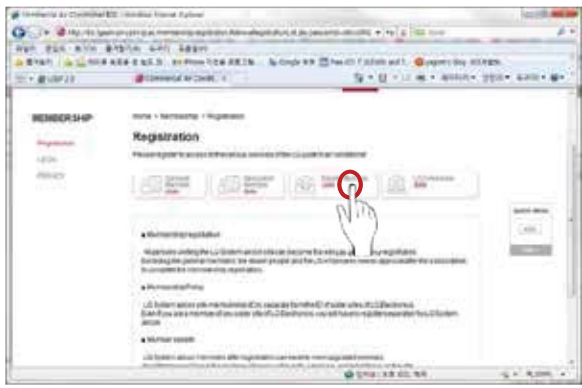

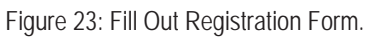

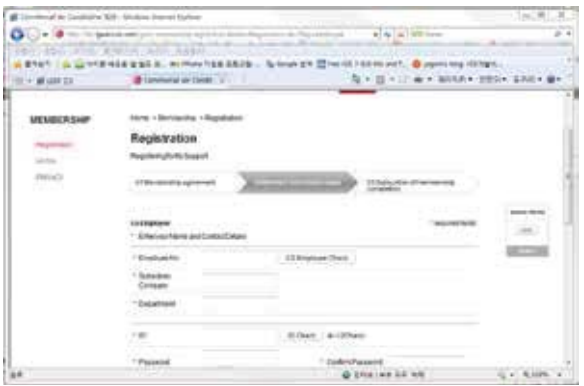

#### Figure 20: Access LGE Global Commercial Air Conditioner Site.

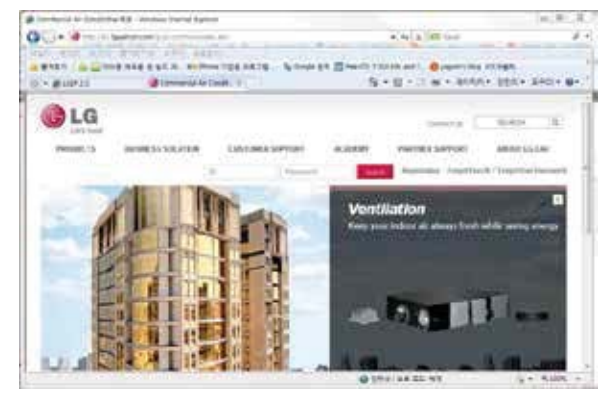

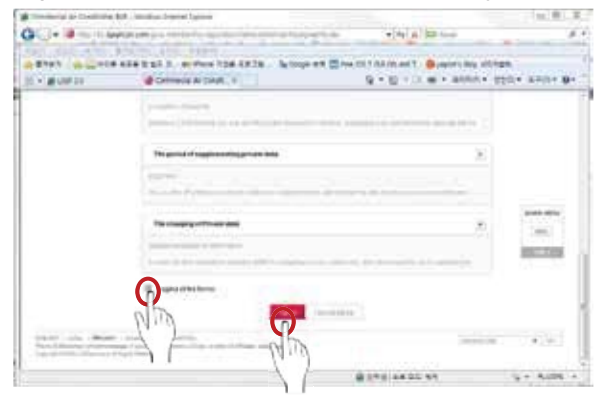

### Initial Start Up/Main Sections

## **Closing the App**

- 1. After LGMV is finished with the diagnosis process, quickly press the Home button two times (Figure 24). Small previews of recently used apps with appear.
- 2. Swipe up on the app's preview to close it (Figure 25).

Figure 24: Press Home Button. The state of the state of the Figure 25: Swipe Up On App.

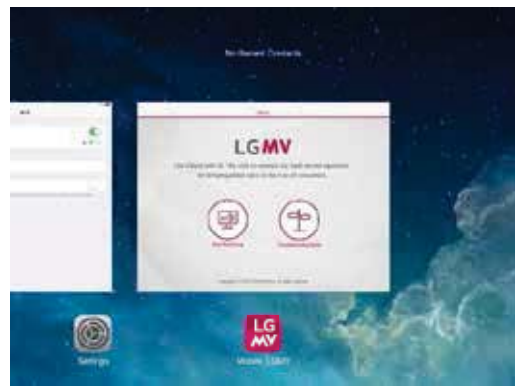

## **Data Monitoring**

- 1. After successful login, the Home screen will appear (Figure 26). Click the Data Monitoring button (Main Screen; only the iOS tablet and the wifi module are connected) (Figure 27).
- 2. Select the model, product combination, and number of indoor units. Put all the information in the local site, and then press the Done button.

### *Note:*

An automatically set model is one that can automatically recognize the *information of the outdoor unit, product combination, number of indoor units connected to the Communications module. Automatically set models include Multi V IV Air Heat Pump, Multi V IV Air Heat Recovery, Multi V Water IV Heat Pump, Multi V Water IV Heat Recovery, and Multi V S.* 

3. Main/Data Monitoring screen appears and LGMV begins the monitoring process (Figure 28).

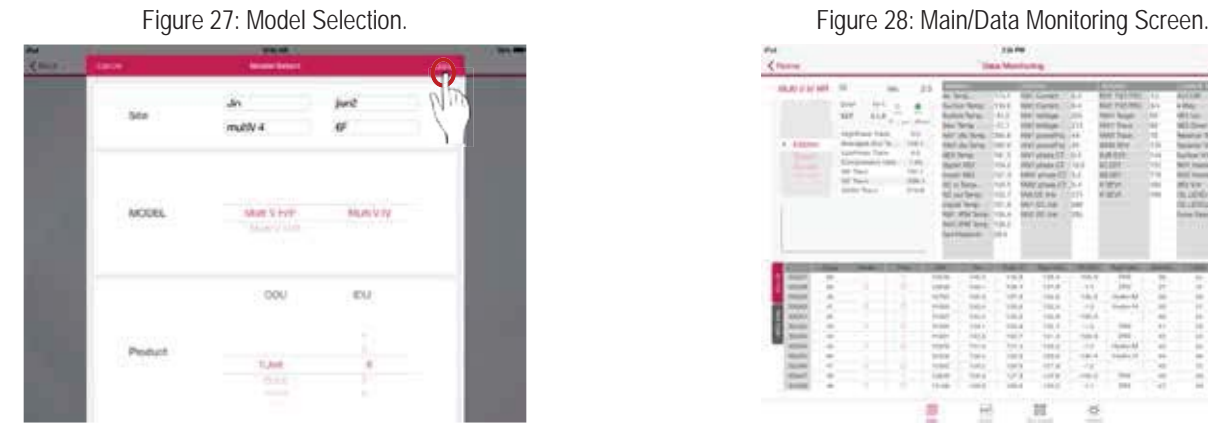

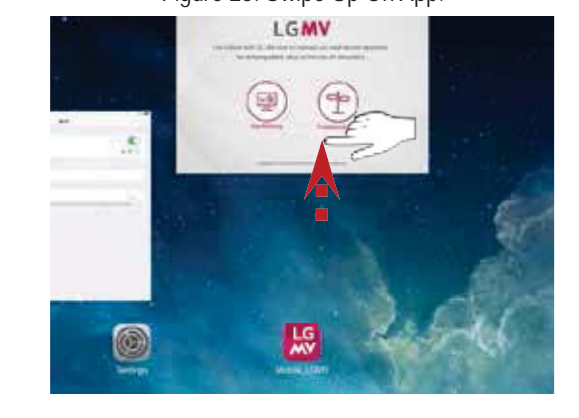

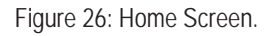

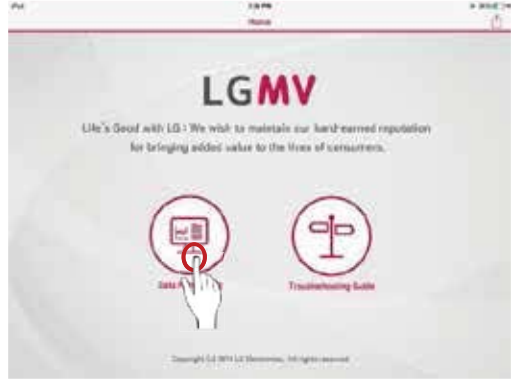

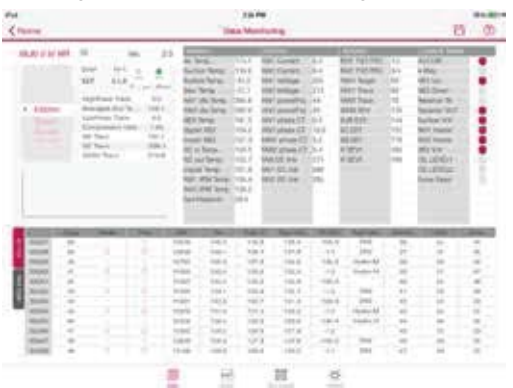

**D** LG

**Mobile LGMV**

**Mobile LGMV** 

Main Sections

### **Main/Data Monitoring Screen Composition**

When communication is established between the outdoor unit and the app, the Mobile LGMV main/data monitoring screen displays (Figure 29). This screen displays information about the air conditioning system to which it is connected. There are three main sections:

- Menu section: This section provides functions including saving air conditioner data, blackbox, ITR report, and defining abbreviations.
- Operation information section: This section displays operating mode; error, product, unit, and cycle information; etc. Cycle information is further classified into tabs.
- Tab section: Information is divided into tabs and provides additional functions from the monitoring screen. Select each tab to view data monitoring, indoor unit control, graph information, and settings.

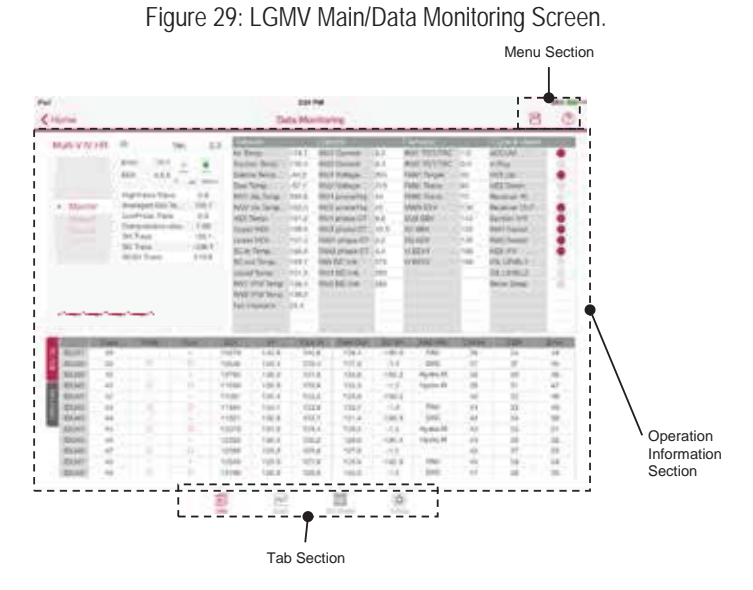

Cycle information screens/tabs are shown below (Figures 30 through 33). Tap the desired section tap heading to display that section's data. Each of these sections/tabs is described on the following pages.

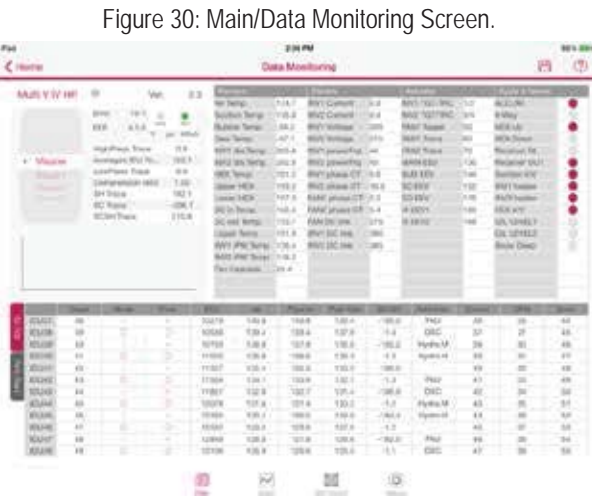

Figure 32: Indoor Unit Control Tab. The Society of Tab. Figure 33: Setting Tab.

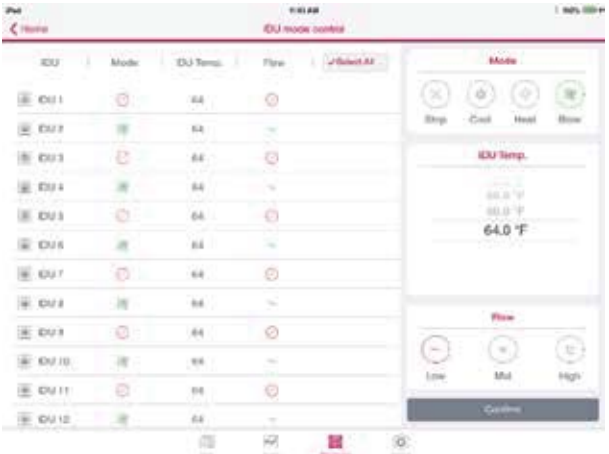

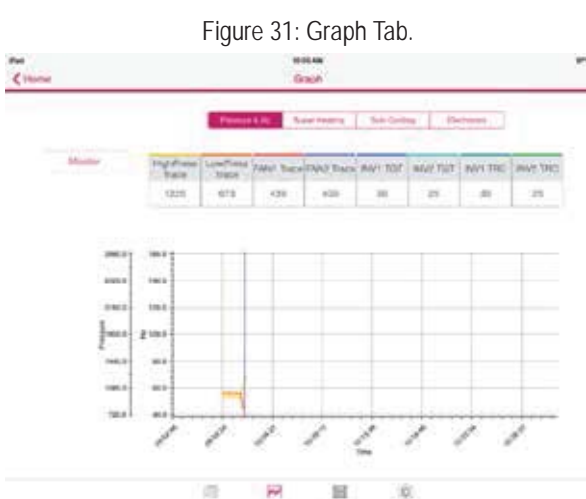

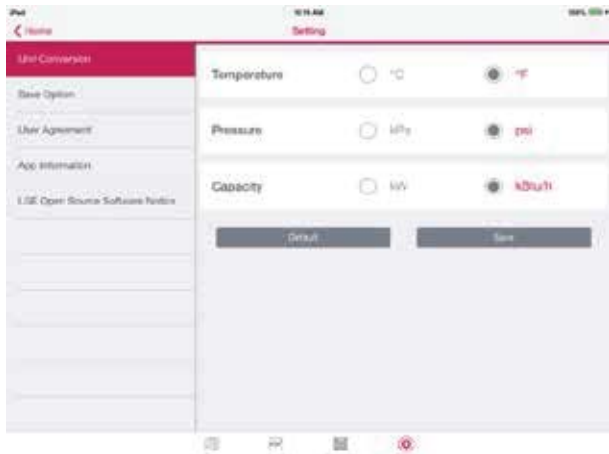

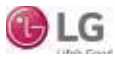

Due to our policy of continuous product innovation, some specifications may change without notification. ©LG Electronics U.S.A., Inc., Englewood Cliffs, NJ. All rights reserved. "LG" is a registered trademark of LG Corp.

Main/Data Monitoring Screen

### **Main/Data Monitoring Screen**

After communication between the Mobile LGMV wifi module and the outdoor unit is established, the first screen that is revealed shows how LGMV monitors the outdoor and indoor unit information of the system air conditioner.

Data tab is mainly comprised of two (2) sections (Figure 34):

- **Operation Information Section:** Shows the operating mode, error information, product information, unit information, etc (Figure 35).
- Cycle Information Section: Each information is classified into tabs, and each tab shows basic information, valve operation, actuator information, sensor information, IDU Gr (Figure 36).

Figure 34: Two Sections of the Main/Data Monitoring Screen.

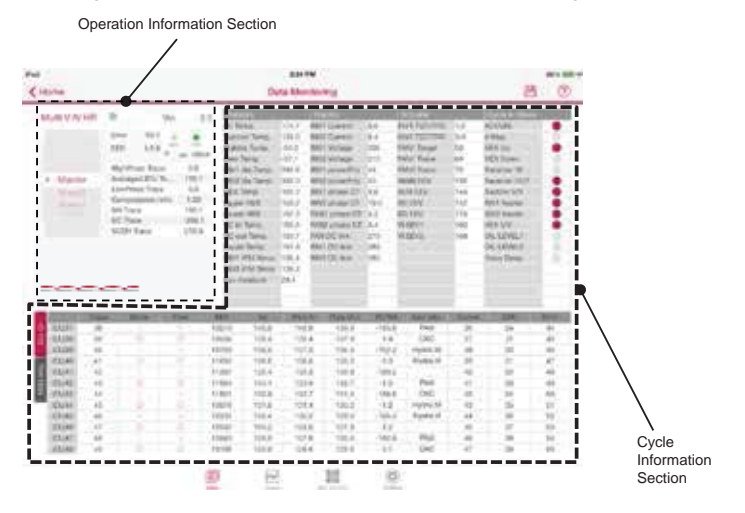

### **Main/Data Monitoring Screen - Operation Information Section**

- Outdoor Unit Operating Mode: Shows the current operating mode of the outdoor unit. Displays cool/heat/fan/stop mode.
- Outdoor Unit Error Information: Displays latest error number generated from the outdoor unit.
- Model Number of Connected Outdoor Unit: Shows the model of outdoor unit connected to the Mobile LGMV wifi module.
- Version Information of Main Board: Shows the version and EEP information of the connected outdoor unit.

Figure 35: Operation Information Section Details.

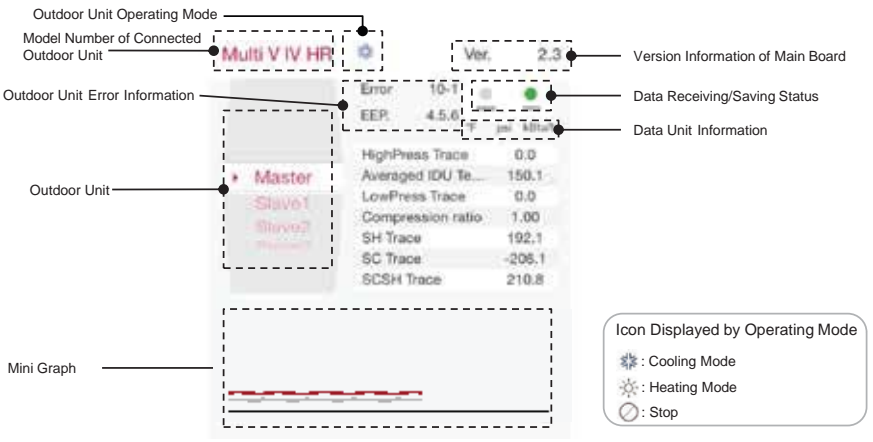

- Data Receiving Status: Shows the user when data is received from the outdoor unit. Green light flashes when data is being received.
- Data Saving Status Green light flashes to show the user that data is being saved.
- Mini Graph: Displays high pressure and low pressure trends.
- Data Unit Information: Shows data units displayed on each screen. Default units are  $\degree$ F, psi, and kBtu/h.

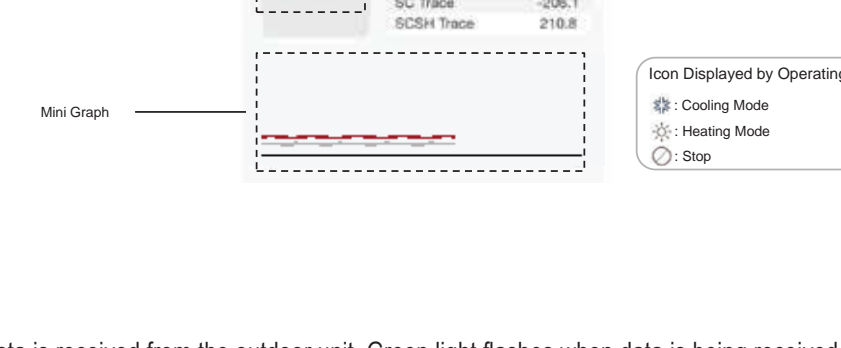

Main/Data Monitoring Screen

## **Main/Data Monitoring Screen - Cycle Information Section**

Figure 36: Cycle Information Section Details. Sensor and Electric Information Actuator Information Basic Information iPad 2:24 88% WID-+ P  $\circledR$ <Home Data Mo itoring Multi V IV HR ó 题 Vine:  $2.3$ n Air Temp.  $174.7$ NV1 Current  $8.0$ NV1 TGT/TRC  $1/2$ COUN J. Error  $10-$ Suction Temp. 135.0 NV2 Current  $8.4$ INV2 TOT/TRC  $3/4$ 4-Way ۰ EEP  $4.8$ Bubble Tamp.  $-54.2$ BIVT Voltage 205 **FAN1 Target** 50 **HEX Up** Dew Terrer.  $-87.5$ INV2 Voltage  $215$ **FANT Trace** VIO) **EX Down** High Press Trace  $0.0$ INV1 dis.Temp. 395.8 INV1 powerFrq  $44$ FAN2 Trace  $\overline{20}$ opiver IN Averaged IDU Te... 150.1 INV2 dis Temp. · Master  $392.0$ INV2 powerFrq 45 MAIN EEV 136 wiver OUT LowPress Trace  $0.0$ ě SINGER HEX Temp. 161.2 INV1 phase CT 9.6 SUB EEV 144 Buction V/V Compression ratio 1.00 Ò Upper HEX **159.2** INV2 phase CT 10.0 SC EEV 152 NV1 higater **Slove?** Valve Operation SH Trace 192.1 ۰ Lower HEX 157.3 FAN1 phase CT 5.2 EO EEV 178 **INV2 heater** SC Trace  $-2001$ SC in Temp. 155.5 FAN2 phase CT 5.4 VI EEV1 160 **EX V/V** Ő SCSH Trace 210.8 ı SC out Temp. 153.7 FAN DC link  $275$ Vi EEV2 168 **DILLEVEL1** Liquid Terno. 151.9 INV1 DC link 280 IL LEVEL2 INV1 IPM Temp 138.4 INV2 DC link 285 **Jow Deep INV2 IPM Tomp 138.2** Fan Heatsink 28.4 **Arkit find** CER **IDU37** 36 10279  $140.8$ 140.8 139.4  $195.0$ Enli 36  $\overline{2}$ ä4 IDU38 DXC  $\overline{37}$ 39 10536 139.4 139.4 137.9  $-1.4$ Ż 45 ICU09 40 10793 138.0 137.9 136.6  $-192.2$ Hydro.M 30 30 46 ö **JDU40**  $41$ 11050 136.6 136.6 135.3  $-1.3$ Hydro.H  $59$ 31 47 **IDDAY** 42 11307 135.4 135.3 133.9  $-189.5$  $40<sub>0</sub>$ 32 48 IDU Gr IDU42 43  $\mathbb{G}$ 11564 134.1 133.9 132.7  $-1.3$ FAU 41  $33$ 49 **IDUA3** 44 11821  $132.8$ 132.7  $131.4$  $-186.9$ DXC 42 34 50 IDU44 45 ö 12078  $131.6$  $131.4$  $130.2$  $-1.2$ Hydro.M 43 35 51 IDU45 46 12335 130.4 130.2 129.0  $-184.4$ Hydro.H 44 36 62 **IDUAS**  $47$ ö 17 12592 129.2 129.0  $127.8$  $-1.2$ 45 37 S3 **IDUAT** 48 12849 128.0 127.8 126.6  $-182.0$ FAU 46 38  $64$ IDU48 DXC 47 49 13106 126.9 126.6 125.5 39.  $\frac{55}{2}$ Œ EU Ń  $^{(0)}$ 

#### **Cycle Information Section - Basic Information**

Tap the **Basic Info** tab on the Cycle Information section to display its information including current high/low pressure weighted average indoor temperature, compression ratio, etc.) (Figure 37). Information displayed will change according to the connected outdoor unit.

#### Figure 37: Basic Information.

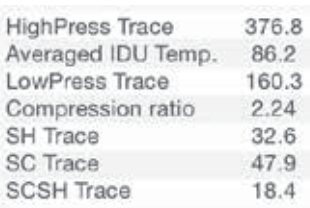

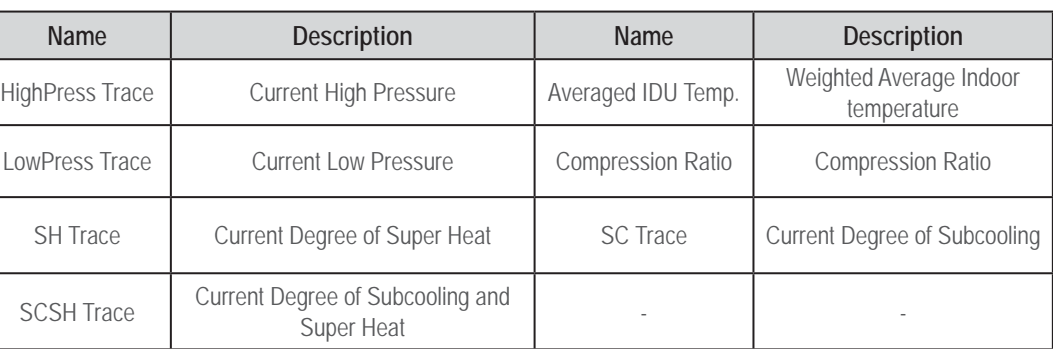

Table above is an example of what is displayed for Multi V IV.

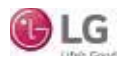

## Main/Data Monitoring Screen

#### **Cycle Information Section - Valve Information**

Tap the **Valves** tab on the Cycle Information section to display information from several valves required in understanding Multi V cycles (Figure 38). When the valve is OFF it is displayed in gray; when the valve is ON it is displayed in red. Information displayed will change according to the connected outdoor unit.

Figure 38: Valve Information.<br>**| Cycle & Valves** ACCUM. 4-Way **HEX Up HEX Down** Receiver IN Receiver OUT Suction V/V **INV1** heater INV2 heater HEX V/V OIL LEVEL1 OIL LEVEL2 O Snow Deep

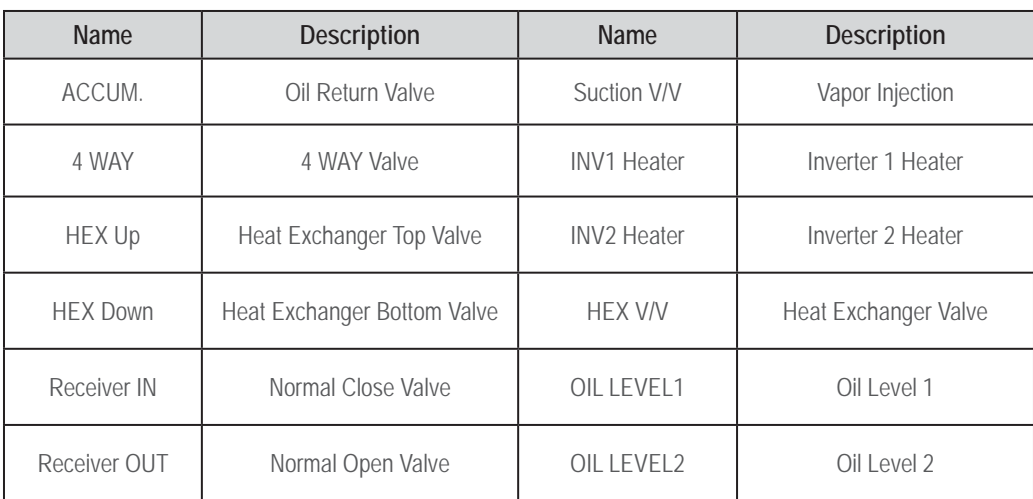

Table above is an example of what is displayed for Multi V IV.

#### **Cycle Information Section - Actuator Information**

The **Actuator Info** tab displays operating parameters of various devices (compressors, fans, EEVs, etc.) in each outdoor unit frame (Figure 39). The tab also displays oil supply EEV information based on the specific model. Information displayed will change according to the connected outdoor unit.

#### Figure 39: Actuator Information.

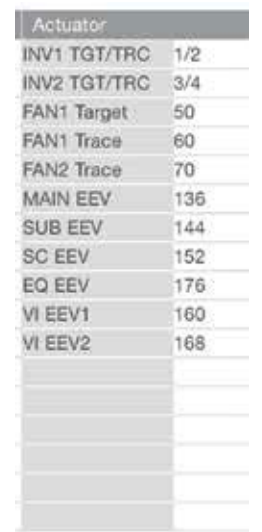

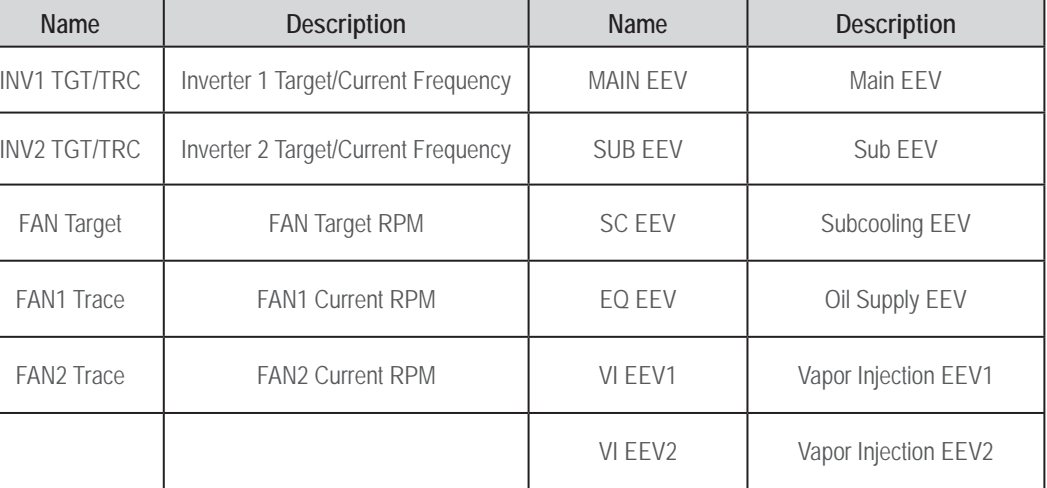

Table above is an example of what is displayed for Multi V IV.

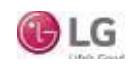

Main/Data Monitoring Screen

### **Cycle Information Section - Sensor Information**

**Cycle Information Section** has two subsections, **Sensors** and **Electric**, that display on the data tab. Tap **Sensors** at the top of the main screen to access this data (Figure 40). The screen displays the basic temperature sensor information including air temperature, discharge temperature, heat exchanger temperature, etc. Information displayed will change according to the connected outdoor unit.

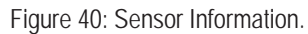

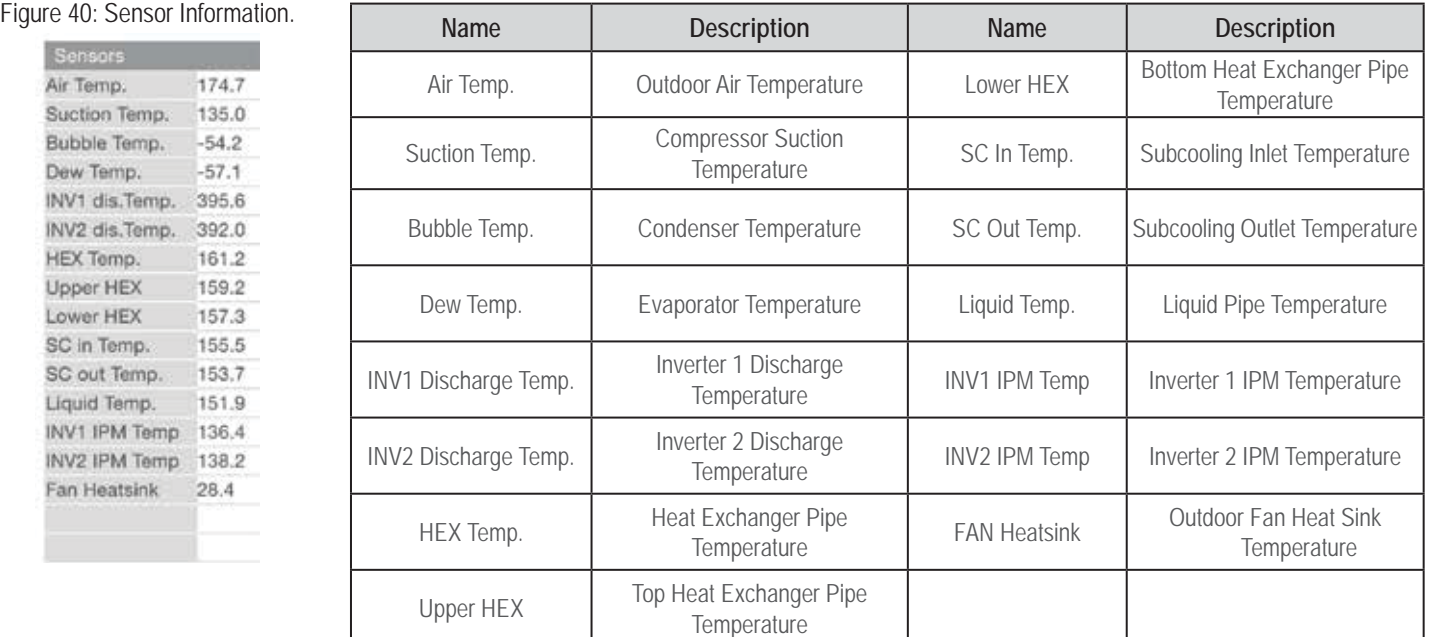

Table above is an example of what is displayed for Multi V IV.

#### **Cycle Information Section - Sensor Electric Information**

Tap **Electric** at the top of the main screen (Figure 41) to access this data. Electric displays basic electric and electronic information including current, power, voltage etc. Information displayed will change according to the connected outdoor unit.

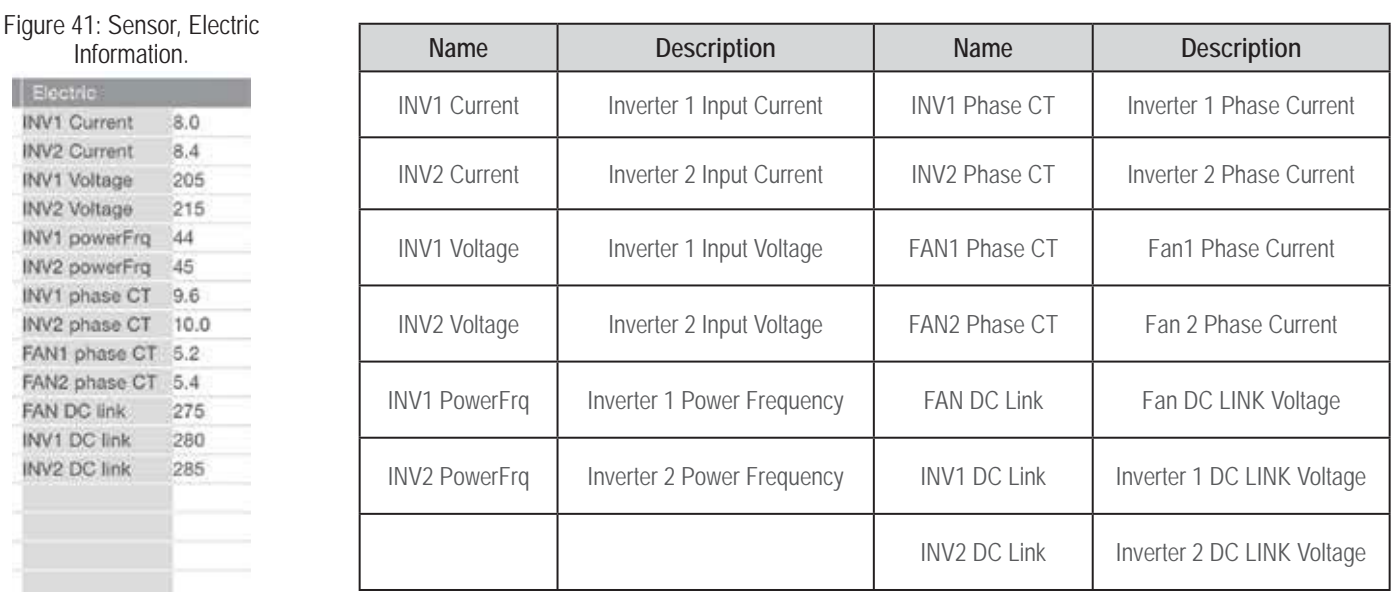

Table above is an example of what is displayed for Multi V IV.

I

## Main/Data Monitoring Screen

#### **Cycle Information Section - Heat Recovery Unit (HRU) Information**

The **HRU** tab displays the information of separated heat recovery units (Figure 42). This function is only for Multi V III and IV Heat Recovery systems.

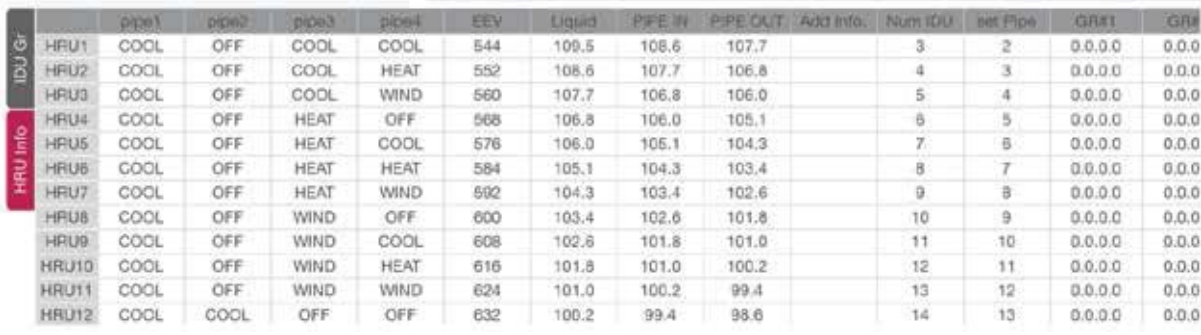

#### Figure 42: IDU Gr Information.

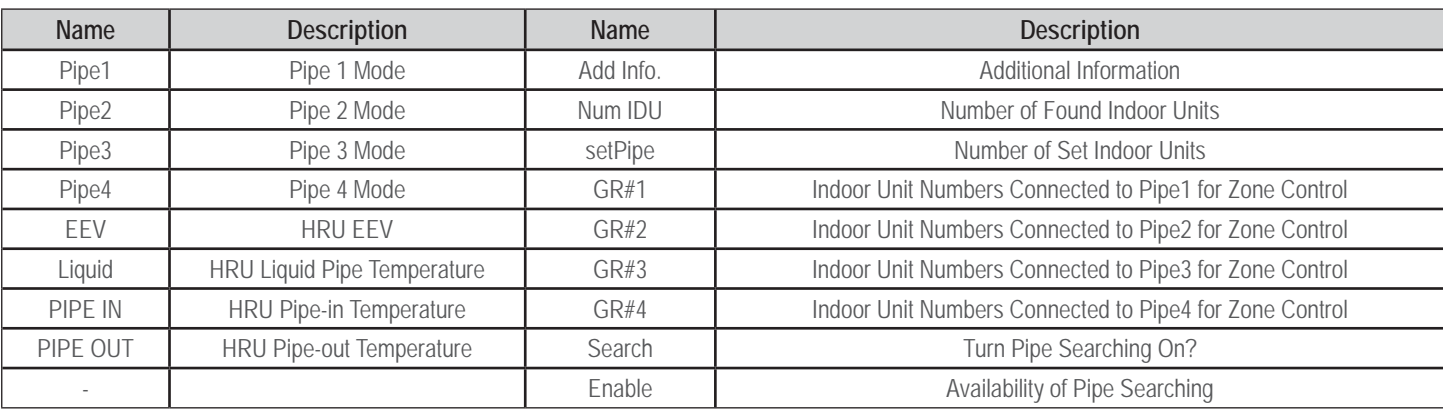

Table above is an example of what is displayed for Multi V IV Heat Recovery system.

#### **Cycle Information Section - IDU Gr**

The **IDU Gr** tab (Figure 43) has two screens, **IDU Gr and HRU Info**. Tap the **IDU Gr** tab at the top of the main screen and then tap the **IDU Gr or HRU Info** tab below it. The screen displays indoor unit capacity, operating mode, fan level, EEV, etc.

Figure 43: IDU Gr Information.

|                                | Pan-D.F L     |                | Post in        | रू         | 880                         | <b>Floor</b> | <b>Made</b> | Capa          |              |
|--------------------------------|---------------|----------------|----------------|------------|-----------------------------|--------------|-------------|---------------|--------------|
|                                | 123.6.        |                | 140.8          | 140.8      | 10273                       | ×            | ÷           | 38            | <b>SEIRE</b> |
|                                | 137.8         |                | 139.8          | 139.1      | 10135                       | G.           | o           | 20            | <b>DECOR</b> |
|                                | 136.B         |                | 137.9          | 138.2      | 30753                       | ×.           | ٠           |               | <b>DATES</b> |
|                                | 135.3         |                | 136.8          | 126.8      | 11050                       | õ            | s           | ü<br>77       | <b>DUAN</b>  |
|                                | 111.9         |                | 135.0          | 138.4      | 15302                       | ×            | ×           | o             | 1900         |
|                                | 132.7         |                | 1,93.9         | 154.1      | 11554                       | в            | ö           | 42            | Xild         |
|                                | 131.4         |                | 132.7          | 132.5      | 11621                       | ٠            |             | 44            | <b>TAIX</b>  |
|                                | 103.2         |                | 131.4          | 131.6      | 12078                       | ö            | o           | r Sch<br>45.  | <b>DULK</b>  |
|                                | 101.9         |                | 130.2          | 130.4      | 12231                       | ×            | w           | 46            | <b>NIGE</b>  |
|                                | 127.8         |                | 129.0          | 129.2      | 12092                       | e            | α           | s)            | <b>SUHR</b>  |
|                                | 111.5         |                | 127.8          | 128.0      | 63543                       | ×            | ٠           | 46            | DAISKT       |
|                                | 121.1         |                | 126.0          | 126.3      | 12,502                      | ö            | o           | $\frac{1}{2}$ | DU-IB        |
| Estat                          | <b>COL</b>    | <b>Current</b> |                | 11.3.22 km | <b>BOSH</b>                 |              |             |               |              |
| 44                             | 2n            | 36             | FALL           |            | $-193.0$<br>                |              |             |               |              |
| 41                             | $\Rightarrow$ | 33             | <b>DAC</b>     |            | (1.8)                       |              |             |               |              |
|                                |               |                |                |            |                             |              |             |               |              |
|                                | 32            | 38             |                |            |                             |              |             |               |              |
| $\frac{1}{2}$<br>$\frac{1}{2}$ | 31            | 19             | Hydra M        |            | 492.2<br>$+1.3.$            |              |             |               |              |
| 48                             | 38            | 670<br>40      | <b>Hydro H</b> |            | $-100.5$                    |              |             |               |              |
| 48                             | 33            | m<br>41        | FALL           |            |                             |              |             |               |              |
|                                |               | 42             |                |            | $-1.3$                      |              |             |               |              |
| .50<br>当有                      | 34<br>35      | 43             | Hydra M        | DIG"       | $-188.3$<br>$-1.2$          |              |             |               |              |
|                                |               | - -            | Muslims In     |            | $-138.4$                    |              |             |               |              |
| 贴                              | 36            | 48<br>45       |                |            |                             |              |             |               |              |
| 丝<br>54                        | 37<br>38      | 46             | FINJ           |            | $+1.2 -$<br>$-182.2 -$<br>۰ |              |             |               |              |

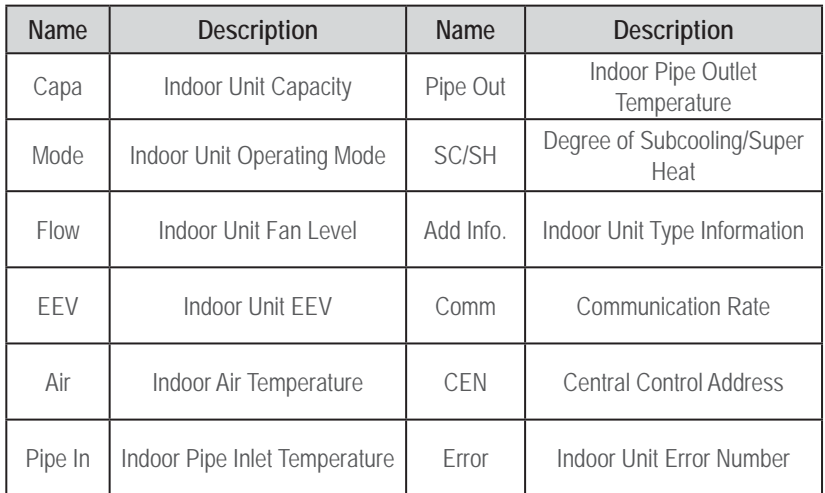

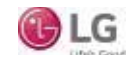

### Main/Data Monitoring Screen

### **How to use HRU and IND Gr Info Tabs**

The **IDU Gr** tab displays operating data for the indoor units connected to the monitored system. The steps below are an example of selecting screens and displaying data.

- 1. Press the IDU GR tab. Flick up and down through the IDU Gr list to find the necessary indoor unit information (Figure 44).
- 2. Additional, special indoor unit information may also be available through the IDU Gr tab (Figure 45). The information is displayed by indoor unit type. To access, press the applicable information to view the screen for the specific indoor unit, and then flick left and right to reveal any indoor unit information initially not shown on the screen.

The **HRU tab** displays operating information for separate heat recovery units. This function is only for Multi V III and IV Heat Recovery systems.

- 1. Press the HRU tab. Flick up and down to find information for a specific heat recovery unit.
- 2. Flick left and right to reveal any heat recovery unit information initially not shown on the screen (Figure 46).

#### Figure 44: Flicking Up and Down Through the IDU Gr List.

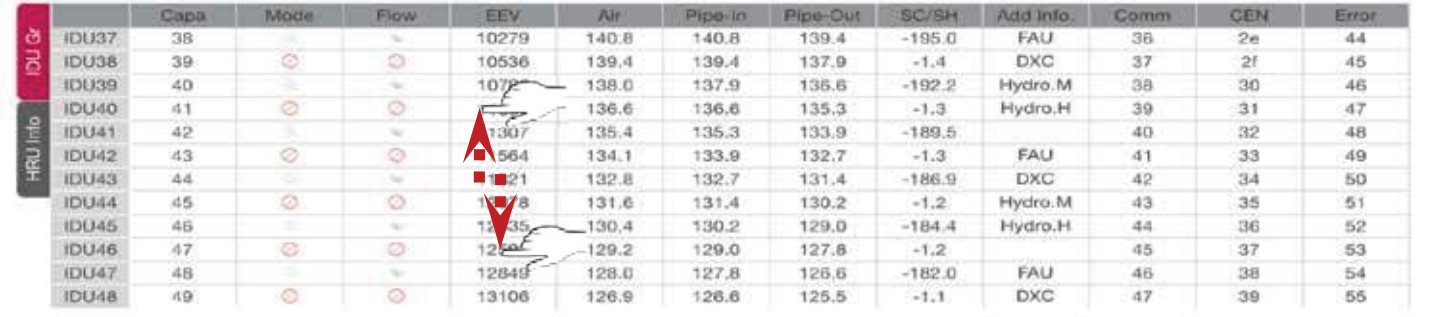

#### Figure 45: Accessing Special IDU Gr Information.

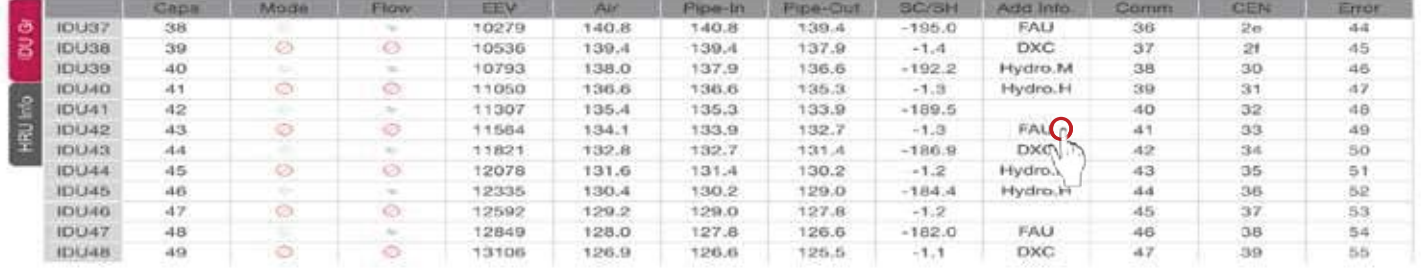

#### Figure 46: Flicking Left or Right.

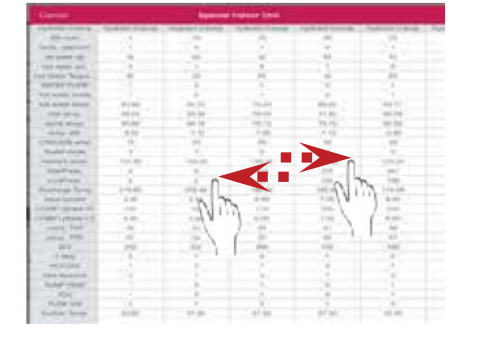

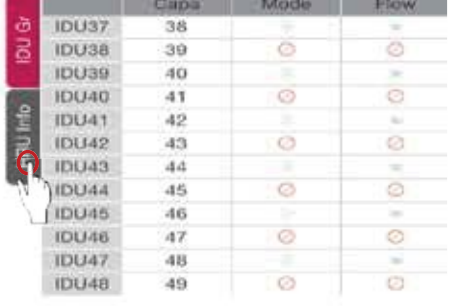

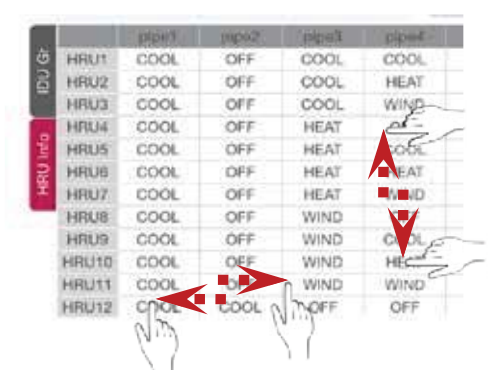

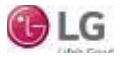

Graph Tab

## **Graph Tab**

The **Graph** screen displays the system's outdoor unit operation information so users can make trend analyses (Figure 47).

Graph tab includes four (4) sections:

- **1. Outdoor Unit Section:** Displays the currently connected outdoor units. The Realtime Information Section and Graph Section's data are related to the selected outdoor unit in this section.
- **2. Graph Type Section:** Indicates graph types— Pressure and Hertz (Hz) (Figure 48), Super Heating (Figure 49), SubCooling, and Electronics. The graph type currently being displayed is highlighted. Further information regarding the different graph types are listed below.
- **3. Realtime Information Section:** Shows the selected outdoor unit's data value in real time.
- **4. Graph Section:** Draws graphs using the data of selected outdoor unit.

#### **Graph Type Section**—**Pressure and Hz Data**

High/low pressure, fan values, and inverter values of the selected outdoor unit are displayed by color. Details displayed depends on the connected model (Figure 48).

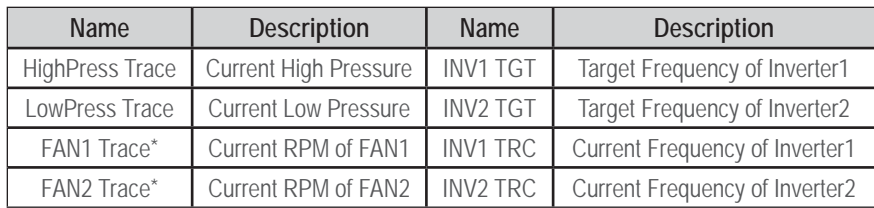

*\*FAN value is displayed in RPM/10.*

#### **Graph Type Section**—**Super Heating**

Super heat value, main EEV, inverter discharge values, and suction temperature of selected outdoor unit are display by color. Details displayed depends on the connected model (Figure 49).

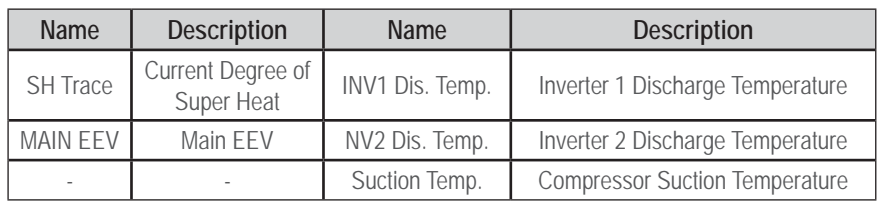

Table above is an example of what is displayed for Multi V IV.

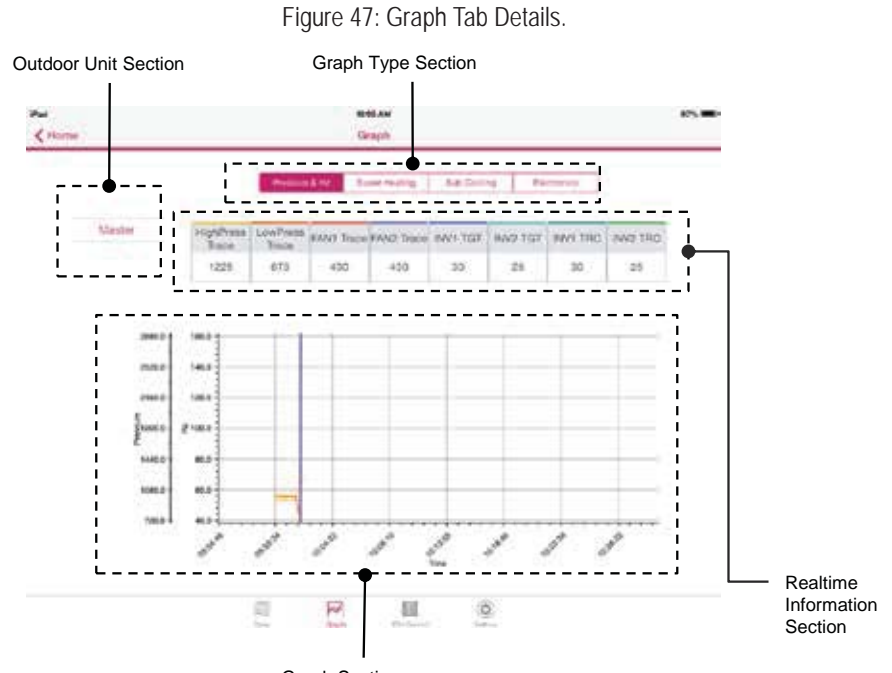

Graph Section

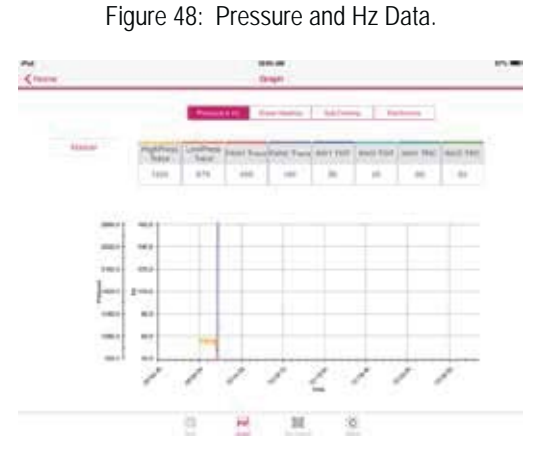

Figure 49: Super Heating.

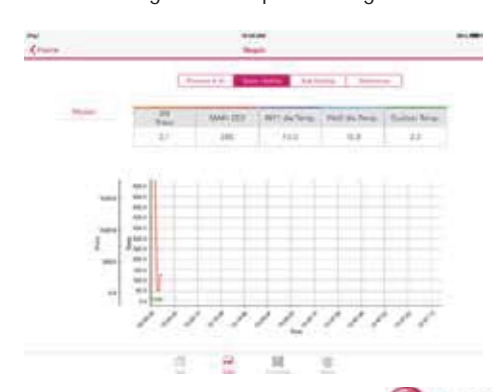

LG

Graph Tab

### **Graph Type Section**—**Subcooling**

SCSH Trace, SC EEV, VI EEV1, VI EEV2 and Suction valve of the selected outdoor unit are displayed by color. Details displayed depends on the connected model (Figure 50).

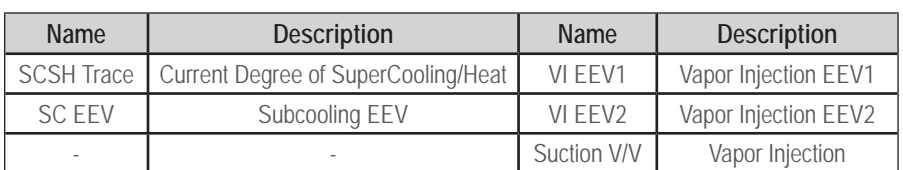

Table above is an example of what is displayed for Multi V IV.

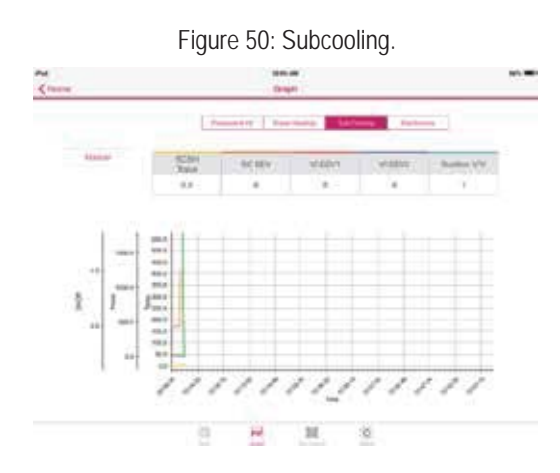

#### **Graph Type Section—Electronics**

Inverter values of the selected outdoor unit are displayed by color. Details displayed depends on the connected model (Figure 51).

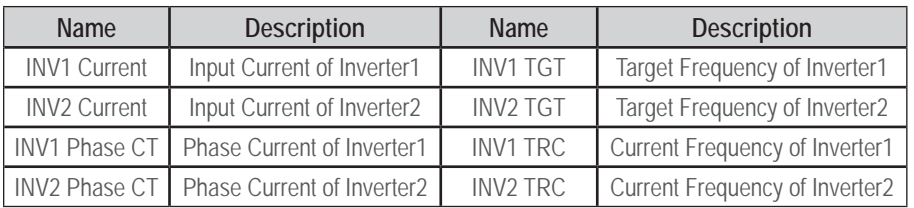

Table above is an example of what is displayed for Multi V IV.

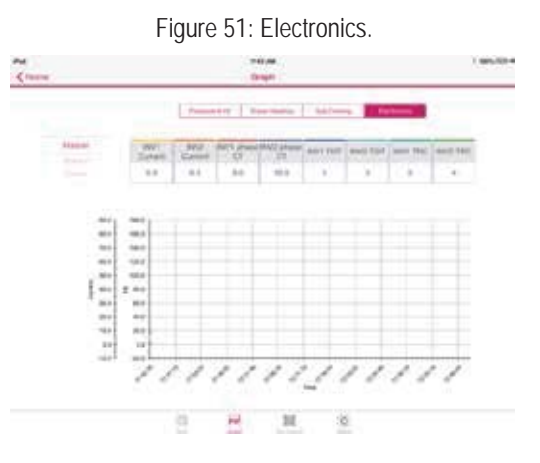

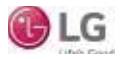

Indoor Unit Control Tab

## **Indoor Unit Control Tab**

The Indoor Unit Control tab indicates current status of connected indoor units (Figure 52). User can also control flow/mode/temperature (operation mode) of each indoor unit. Select the indoor unit to control and set the operating mode, and run the operation control. The user can change the operating status of the indoor unit as desired. If there are more than twelve (12) indoor units, flick through the indoor unit information list up/down to find the necessary indoor unit.

#### *Note:*

*Models supporting IDU Control: Multi V III, Multi V IV, Multi V III HR, Multi V IV HR, Water IV, Water IV HR, Multi V S.*

The Indoor Unit Control Tab includes many sections.

- 1. Temperature Information: Displays target temperature.
- 2. "Select All" Button: When pressed, all indoor units are selected.
- 3. Control Section: When each operating mode/flow/temperature button is selected, the currently selected indoor unit mode is set as the applicable mode/flow/temperature. When the confirm button is pressed, the actual control command is sent to the selected indoor unit.

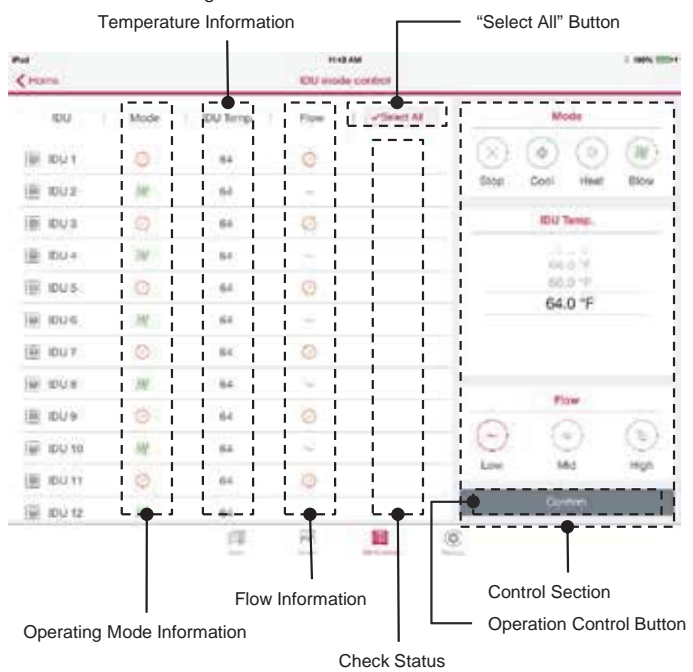

Figure 52: Indoor Unit Control Tab.

#### *Note:*

Blow mode can be controllable under the Control Section, depending on outdoor unit model. Blow button will activate when the applicable *outdoor unit model is connected.*

- 4. Operation Control Button: When the confirm button is pressed, the control command based on the set condition is sent to the indoor unit.
- 5. Check Status: Select a specific indoor unit, and it is marked by a red check.
- 6. Flow Information: Current fan level is displayed when the screen first shows up. After user input, target fan level will be displayed.
- 7. Operating Mode Information: Current operating mode of indoor unit is displayed when the screen first shows up. After user input, target mode will be displayed.

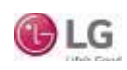

**WHY, AND** 

Mode

**IDU Temp.** 

izare

 $70.0 - 0$ 

74.0 °F

72.0 %

99.9%

Flow

 $\circledast$ 

Mid

⊛

High

×  $(\circ)$  $(\equiv)$  $(\partial \ell)$ 

**Since Cool** Heat **River** 

**Low** 

 $\circledR$ 

## **OPERATION** Indoor Unit Control Tab

## **How to Use the Indoor Unit Control Tab**

- 1. Set the operating mode/flow (Figure 53).
- 2. Select the specific indoor unit to control (Figure 54).
- 3. Flick up or down to control the temperature (Figure 55).
- 4. Press the Confirm button to run the indoor unit operation control (Figure 56).

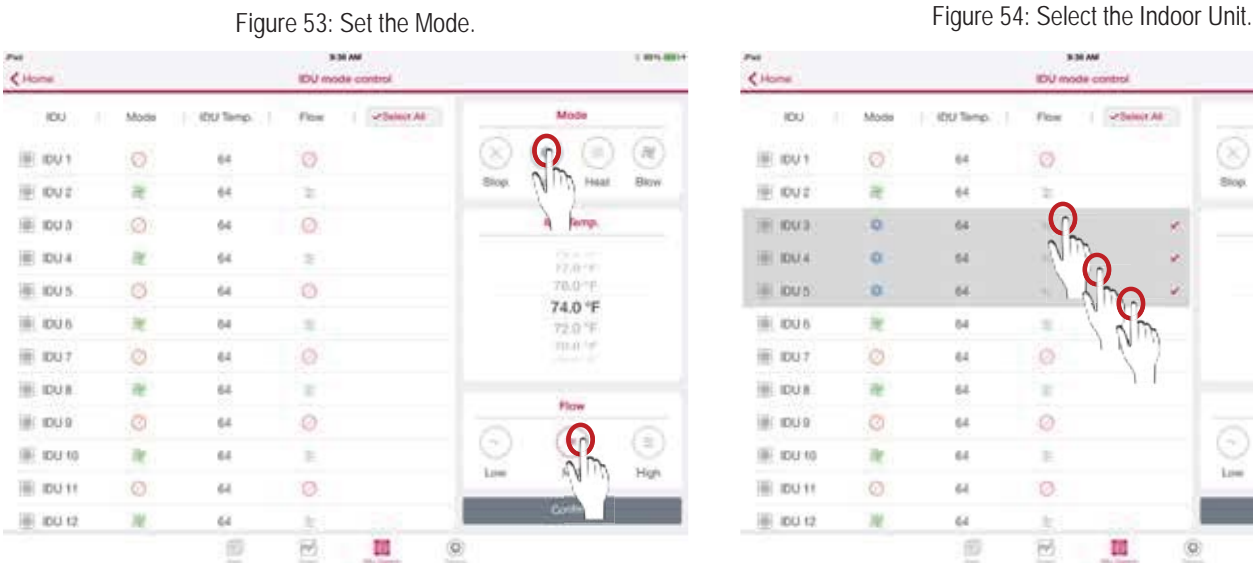

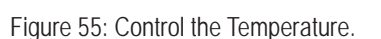

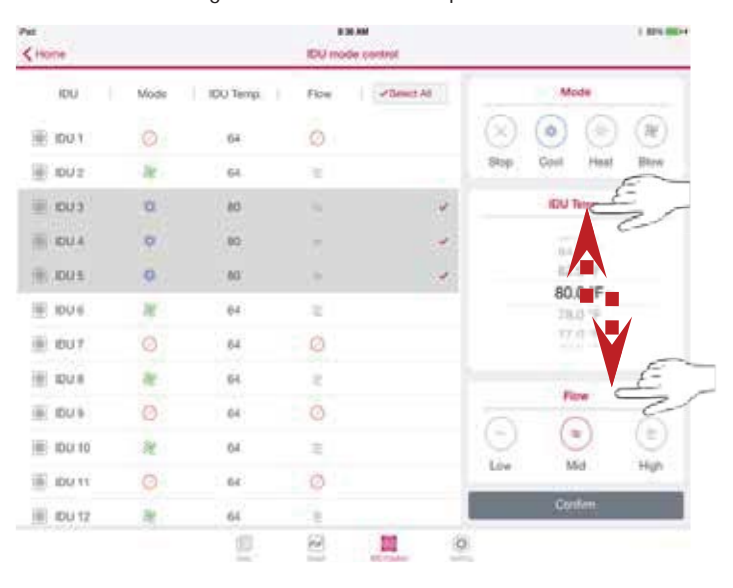

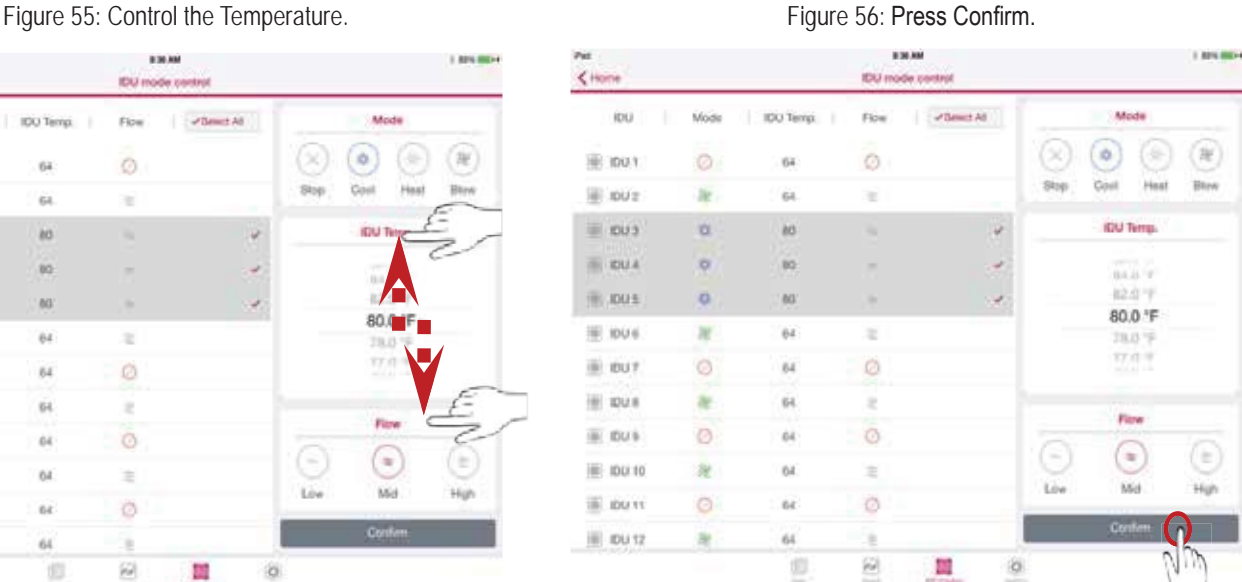

**REBUILAR** 

**IDU** mode or

Flox

ö

×

ö

z

ø

k

O

Í,

 $\overline{\mathbb{M}}$ 

ω

 $C$ 

iou

III: IDU1

illi put

THE IDAER

**IBI IDUA** 

ill lous

illi louis

 $#1007$ 

 $\equiv$  100 R

 $\equiv$  100-9

**图 800.00** 

iii lou se

图 100 f2

Mode

 $\odot$ 

×

o

o.

O.

×

۵

社

ø

h.

 $\odot$ 

ж

**IDU** Temp

ü

i.

 $^{64}$ 

ist.

 $64$ 

 $^{14}$ 

 $\overline{u}$ 

 $\overline{u}$ 

 $64$ 

 $^{14}$ 

 $\mu$ 

ü

E

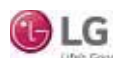

Setting Tab

## **Setting Tab**

Setting tab consists of two (2) sections (Figure 57):

- 1. Title Section: Contains function list.
	- Unit Conversion
	- Save Option
	- User Agreement
	- App Information
	- LGE Open Source Software Notice
- 2. Detail section: Details of each selection listed above.

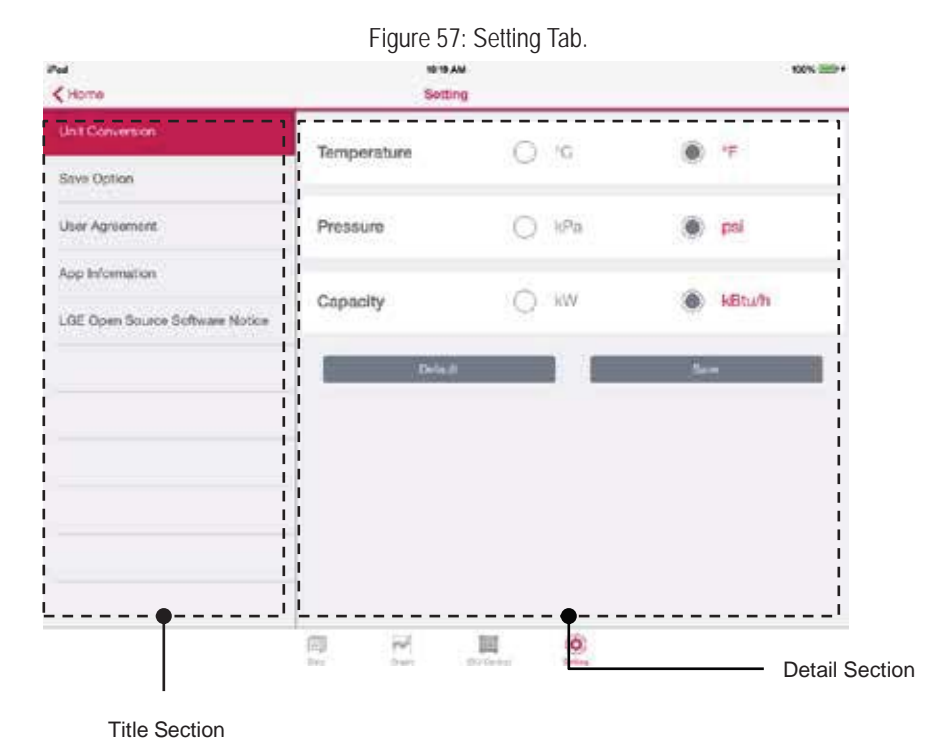

#### **Setting Tab—Title Section, Unit Conversion**

- 1. Access "Unit Conversion" on the left menu of the Setting Tab Title Section (Figure 58).
- 2. Select the desired outdoor unit from the Unit Conversion option screen (Figure 59). Press the Save button.
- 3. Current unit at the Data tab and the date units in all areas of the monitoring screen will change (Figure 60).

#### *Note:*

The *items supported in the Unit Conversion feature are:* 

- *Temperature*
- *Pressure*
- *Unit Capacity*

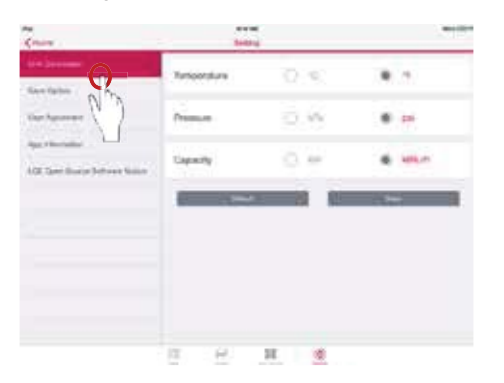

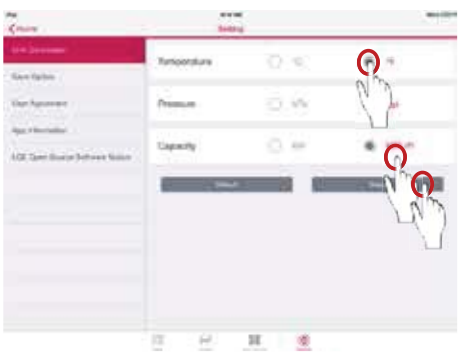

#### Figure 58: Press Unit Conversion. Figure 59: Select the Outdoor Unit. Figure 60: Data on the Screen Will Change.

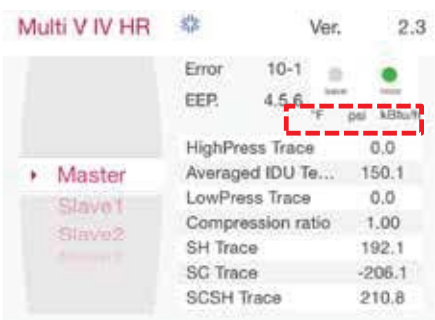

**Mobile LGMV**

Mobile LGMV

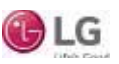

Setting Tab

### **Setting Tab—Title Section, Save Option**

- 1. Access "Save Option" on the left menu of the Setting Tab Title Section (Figure 61).
- 2. Flick up or down to choose the Save Time. Choose a Time Interval (Figure 62).
- 3. Press the Save button to save all settings (Figure 63).

### *Note:*

*Time interval can be unstable depending on the strength of the device's internet connection.* 

Default Setting for Save Option:

- Save Time: Sixty (60) minutes; can be set up to a maximum of 179 minutes.
- $\cdot$  *Time Interval: Two (2) seconds.*

#### Figure 61: Press Save Option. Figure 62: Choose Save Time and Time Interval.

#### Figure 63: Save All Settings.

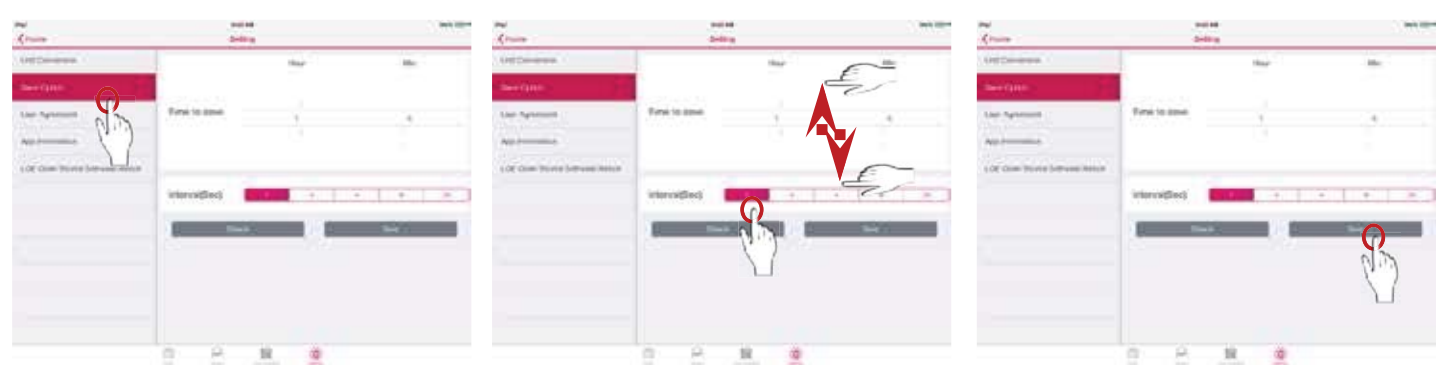

#### **Setting Tab—Title Section, User Agreement**

- 1. Access the User Agreement on the left menu of the Setting Tab Title Section (Figure 64).
- 2. Flick through the user agreement list up/down to read all of the information (Figure 65).

### **IEdo AV** Setting

回

۵

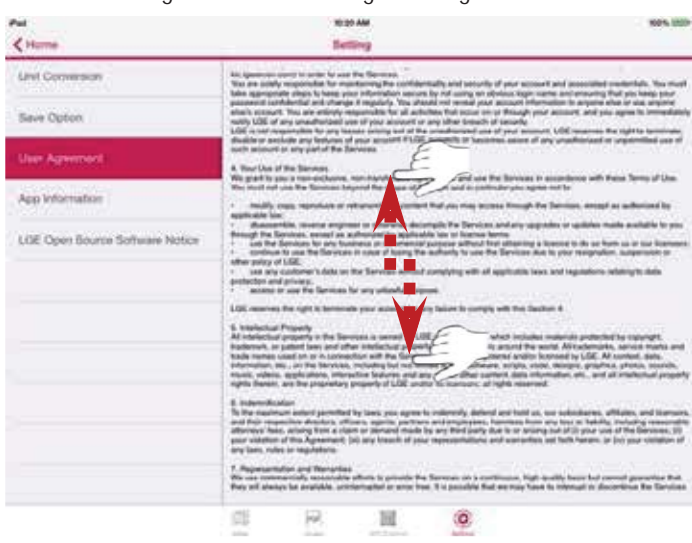

#### Figure 64: Access the User Agreement. The state of the USer Agreement.

) LG

 $4 +$ 

Save Option

LOE OIL

Indoor Unit Control Tab

**Setting Tab—Title Section, App Information**

- 1. Access the App Information on the left menu of the Setting Tab Title Section (Figure 66).
- 2. The current version of the app is displayed (Figure 67).

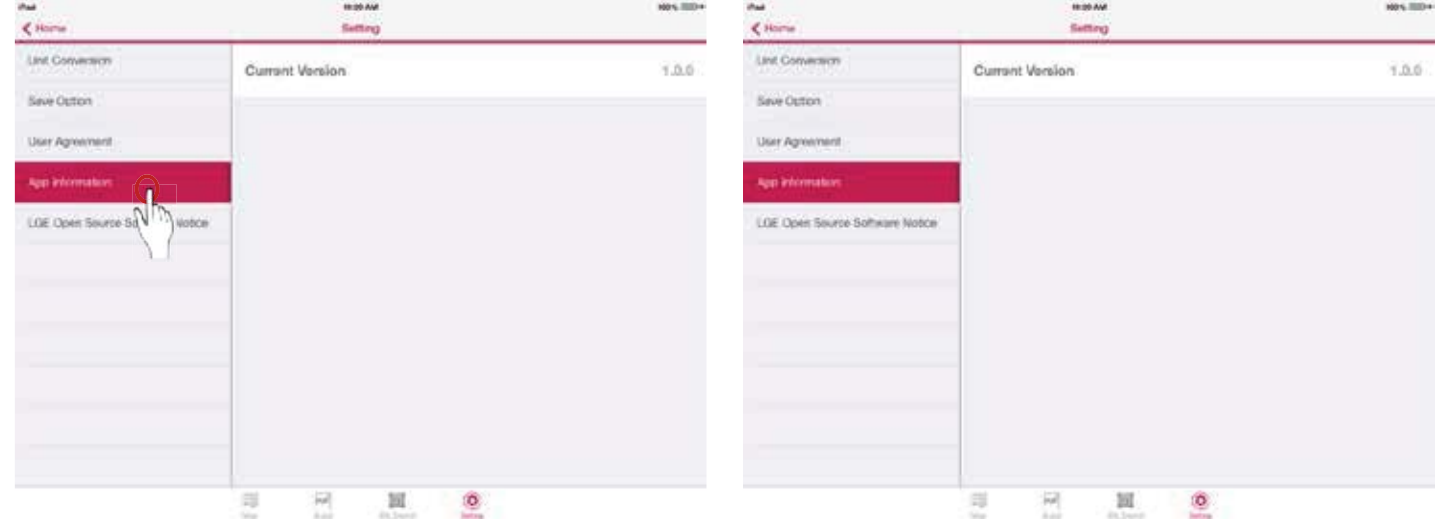

Figure 66: Access the App Information. The App Version Displayed. Figure 67: App Version Displayed.

#### **Setting Tab—Title Section, LGE Open Source Software Notice**

- 1. Access the LGE Open Source Software notice on the left menu of the Setting Tab Title Section (Figure 68).
- 2. The current open-source software in use is shown (Figure 69).

10:00 AM **Setting** 

**Mobil**<br>1863)

Software Type

oftwares identified by the Softwar

as are included following this not sail that LG Like

Component(s)

回

Suftware

"LGE') as

**Richard** contilet Sizkeing

卹

**Apple Suffrage Lines** 

Η

ing he infor

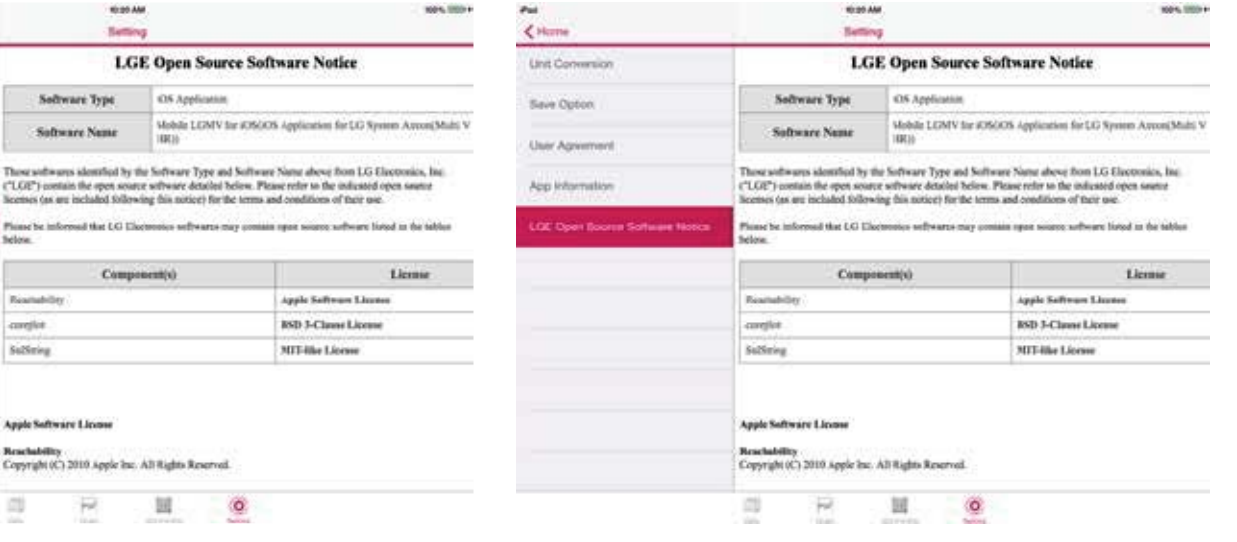

Figure 68: Access the Open Source Software Notice. Figure 69: Open Source Software Notice Displayed.

G LG

 $\zeta$  Hem

**Lint Conversion** 

Save Opton

User Age

App lister

32

Menu Section

## **Menu Section**

The Menu section in the upper right hand corner of the Main/Data Monitoring screen features two subsections.

- 1. Save Menu (Save icon) includes (Figure 70):
	- Data Saving Start
	- View Test Report
	- Create Test Report
	- Black Box Saving
- 2. Help Menu (Question mark icon) has (Figure 71):
	- Abbreviations

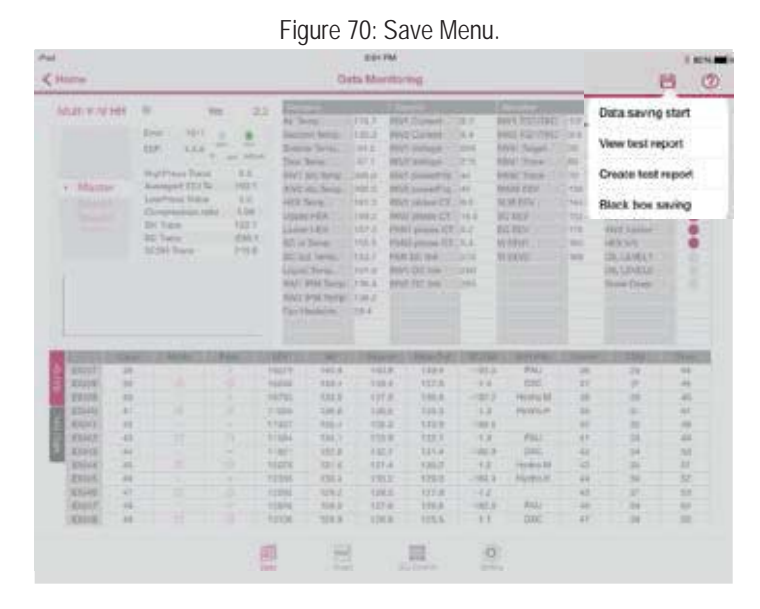

#### Figure 71: Help Menu.

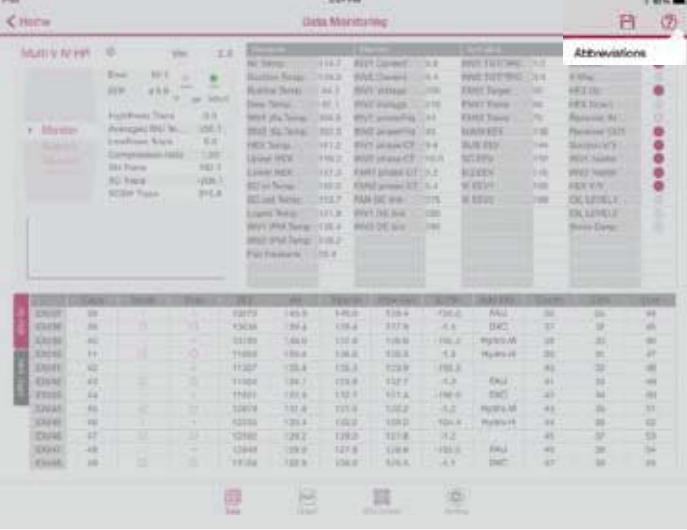

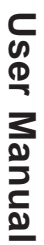

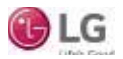

### Menu Section-Data

### **Menu Section-Data, Starting Data Saving**

Users can save the data that Mobile LGMV displays.

- 1. From the **Menu Section**, tap the **Data** icon to access "**Data Saving Start**" (Figure 72).
- 2. A popup window appears that displays "**Time to Save**" and "**Save Interval**." User can change time and interval here. Also, users can specify the file name (Figure 73). If not specified, the file name is automatically stored as the current date and time (Default Data Save Folder is Mobile\_LGMV/Documents/Data).
- 3. System will indicate the data is being saved by a flashing green light (Figure 74).

#### *Note:*

- $\cdot$  Mobile LGMV for iOS tablets provides a data saving function, but to access the saved file, an ad*ditional application is required (because of Apple's closed file system policy*). LG Electronics is not *responsible for any secondary app use.*
- Save interval can be unstable depending on the *strength of the device's internet connection.*
- *Copy LGMV data to a computer: LGMV can use stored data from the computer.*

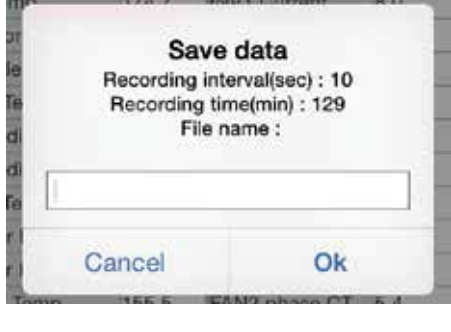

Figure 73: Specify File Name.

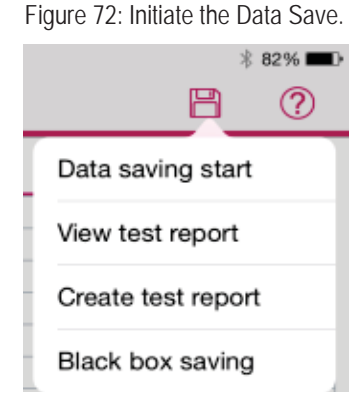

#### Figure 74: Saving Data. Multi V IV HR  $\circ$  $2.3$ Error  $+0.1$ ٠ EEP.  $0.6.6$ **College Administration** HichPress Trace  $8.8$ Averaged IDU Te... 150.1 · Master LowPress Trace  $0.0$ Sinvet1 Compression ratio  $+00$ **Billyiez SH Trace**  $192.1$ SC Trace  $-206.1$ **SCSH Trace** 210.8

## **Menu Section-Data, Stop Data Saving**

Saving data will terminate using the time specified by the user (user can stop saving the data by force). The user, however, can't create Black Box data nor an ITR report while data is being saved.

- 1. From the **Menu Section**, tap the **Data** icon to access and tap "**Data Saving Stop**" (Figure 75).
- 2. When saving stops, a grey light appears (Figure 76).
- 3. The "**Create Test Report**" and "**Black Box Saving**" menus are now enabled (Figure 77).

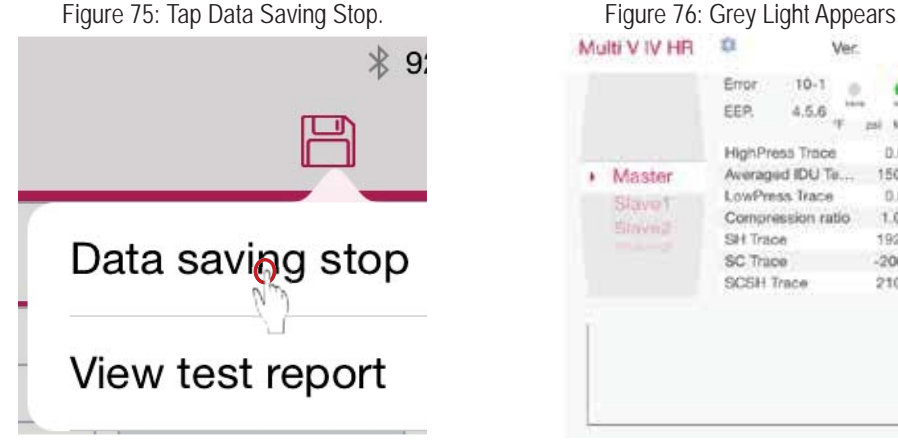

#### $\mathbf{u}$ War  $2.3$ Frror:  $10-1$ ۰ EEP.  $4.5.6$ **F** as struck **HighPress Trace**  $0.0$ Averaged IDU Te. 150.1 LowPress Trace  $0.0$

 $1.00$ 

192.1

 $-208.1$ 

210.8

Compression ratio

Silt Trace

SC Trane

SCSH Trace

Figure 77: Black Box and Create Test Report Enabled

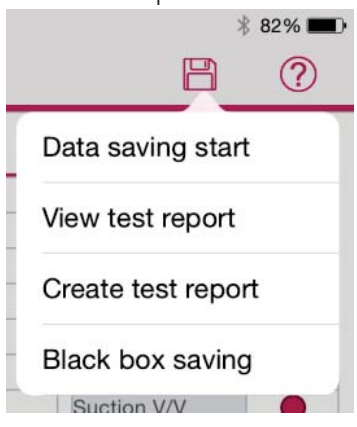

©LG Electronics U.S.A., Inc., Englewood Cliffs, NJ. All rights reserved. "LG" is a registered trademark of LG Corp.

### **Menu Section-Data, Create Test Report**

There is the option to create a test report. Outdoor units supporting this function are Multi V IV heat pump and heat recovery. The default folder for saved files is Mobile\_LGMV/Documents/ITRData.

1. Tap the **DATA** icon at the bottom of the Figure 78: Create Test Report. Figure 79: Saving Test Report. screen. On the popup menu, tap **Create test**  AND ohor  $* 82\%$ **report** (Figure 78). 冎  $(2)$ **Initial Test Report** 2. The Create test report saving window dis-ITR data saving plays. A progress bar indicates the ITR data is Data saving start being saved (Figure 79). Cancel View test report Create test report  $\odot$ **Black box saving** 

### **Menu Section-Data, View Test Report**

There is the option to view a test report. Outdoor units supporting this function are Multi V IV heat pump and heat recovery. The default folder for saved test report files is Mobile\_LGMV/Documents/ITRData.

- 1. Tap the **DATA** button at the bottom of the screen. On the popup menu, tap **View test report** (Figure 80).
- 2. The File open window displays showing all previously saved test reports. If necessary, flick up and down the list to display all report files. Tap the desired report file name (Figure 81).
- 3. The test report displays. Flick up, down, left, and/or right to display all areas of the report (Figure 82).
- 4. After reviewing the data, press the **ITR Report** button to return the ITR list.

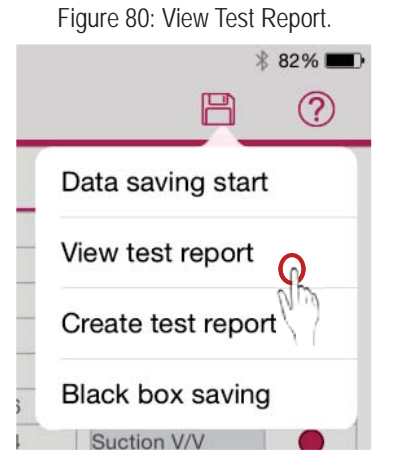

Figure 80: View Test Report. Figure 81: Finding a Specific Test Report.

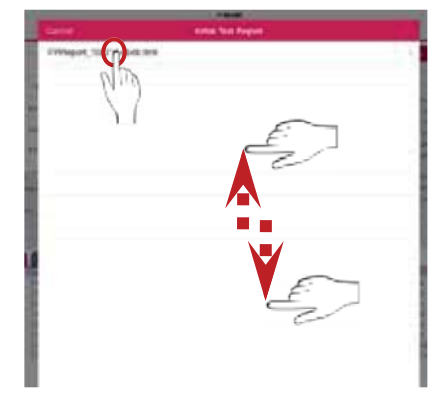

Figure 82: Reading the Test Report.

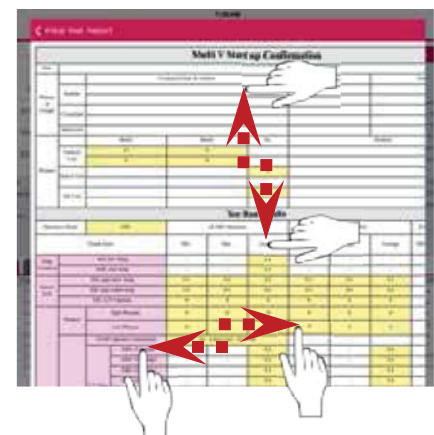

**User Manual**

**User Manua** 

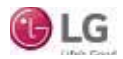

## **Menu Section-Data, Black Box Data Saving**

There is the option to perform Black box data saving. Outdoor unit models supporting this function are Multi V IV heat pump and heat recovery, Multi V Water IV heat pump and heat recovery, Multi V III heat pump and heat recovery, and Multi V S. The default folder for saved files is Mobile\_LGMV/Documents/BlackBoxData.

- 1. Tap the **DATA** button at the bottom of the screen. On the popup menu, tap **Black box saving** (Figure 83).
- 2. The Black box saving window displays. A progress bar indicates the data is being saved (Figure 84).

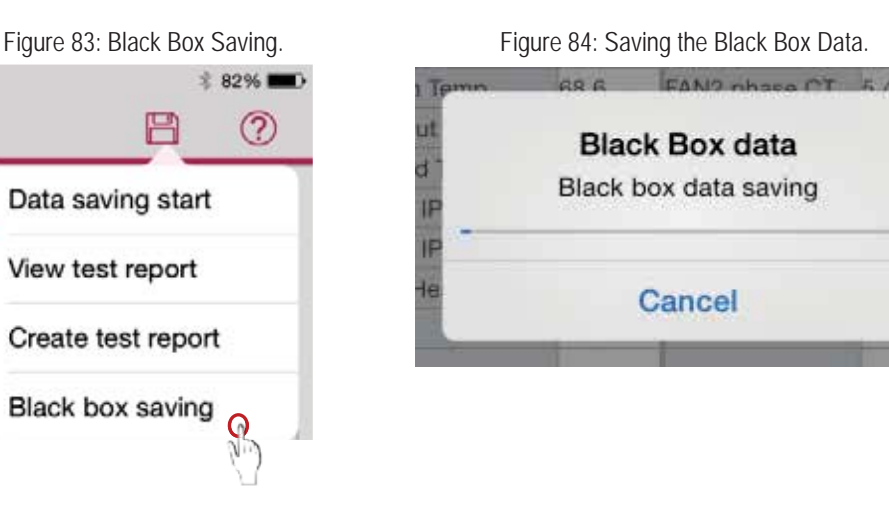

## **Sharing Files**

LGMV allows users to share files with others through email. An email account has to be added to the Mail app **and the internet has to be** connected before this function can be used successfully.

Liv's first winth it

- 1. Return to the **LGMV Home Page**. Find and press the **Share button** in the upper right hand corner (Figure 85).
- 2. The **File list** of all available files is then displayed (Email as Attachment) (Figure 86). Find and select the file that is to be shared.
- 3. An email form will open. Fill in the "To" email address, subject, email body, and press the send button (Figure 87). After the send button is pressed, double check to see if the email appears in the "Sent" folder in the "Mail" app. If the email is in the "Sent" folder, it was sent successfully. If, however, the email is still in the "Outbox" folder, the email has not been sent. Only when the tablet is connected to the internet will the email be sent.

Figure 85: Saving the Black Box Data. Figure 86: Finding the Desired File.

LGMV

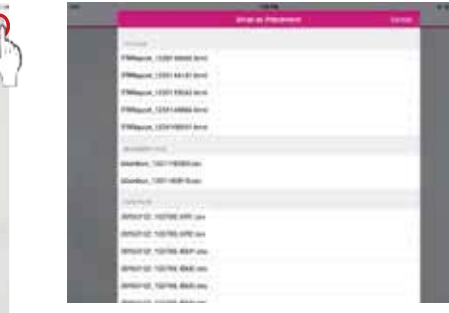

Figure 87: Sending the Shared File.

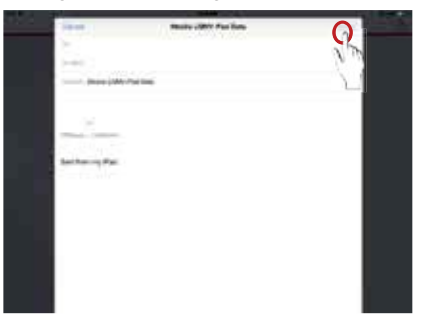

**Mobile LGMV**

**Mobile LGMV** 

Menu Section-Help

### **Menu Section-Help, Information and Abbreviations**

The HELP menu contains selections for Mobile LGMV abbreviations used on LGMV displays.

- 1. Go to the Main/Data Monitoring Screen to find the **Menu** section. Tap **HELP** on the upper right hand side, and the **HELP** popup menu displays.
- 2. Tap **Abbreviations** on the popup menu (Figure 88). The Abbreviations window displays. Flick up/ down this list to display all entries (Figure 89).
- 3. Tap **Cancel** when done.

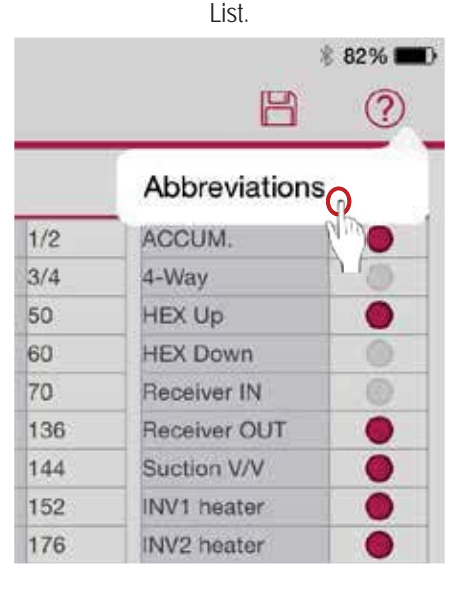

Figure 88: Accessing the Abbreviations

Figure 89: Flick Up or Down to Read Through the Abbreviations.

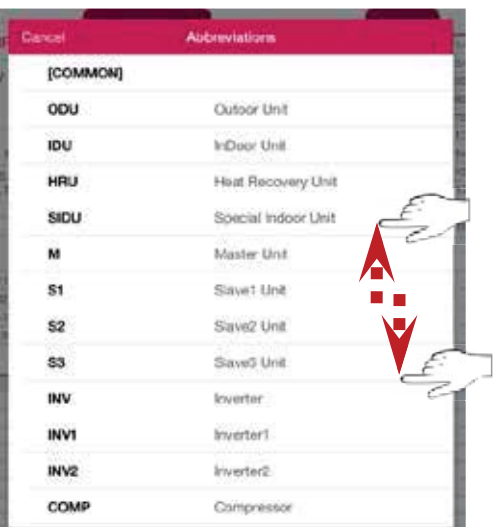

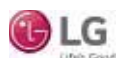

**Troubleshooting** 

## **Obtaining the Troubleshooting Guide**

The troubleshooting guide can be accessed at and downloaded through the main LGMV home page.

Figure 90: Press the Troubleshooting Button on the LGMV Home Page.

LGMV

with LG / We

- 1. Ensure the Mobile LGMV app is installed on the iOS tablet, and that there is internet access.
- 2. Start the Mobile LGMV app. The main page is displayed.
- 3. Tap the **Troubleshooting Guide** button (Figure 90). The Troubleshooting Guide page is displayed (Figure 91).

There are three (3) parts to the Troubleshooting Guide page (Figure 92):

- Menu: Choose to download or view the troubleshooting guide
- Model Selection: Display the models according to the selected menu.
	- View = Access the previously downloaded models
	- Download: Access new models.
- Button: Press to perform a function.
- 4. Users can choose to view or download the Troubleshooting Guide.

## **Viewing the Troubleshooting Guide**

- 1. In the Model Selection area on the Troubleshooting Guide screen, flick up or down on the screen to scroll through the available models (Figure 93).
- 2. After selection, press the View button to read the troubleshooting information for that specific model (Figure 94).
- 3. Move to the various applicable pages to read troubleshooting tips (Figure 95). Details related to displayed error numbers include error detail, definition, key cause(s), checks, etc.

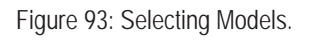

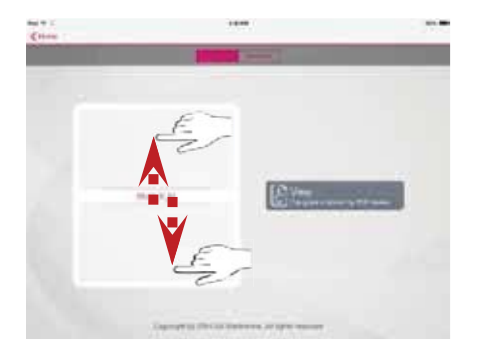

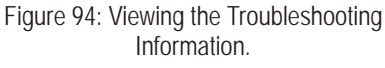

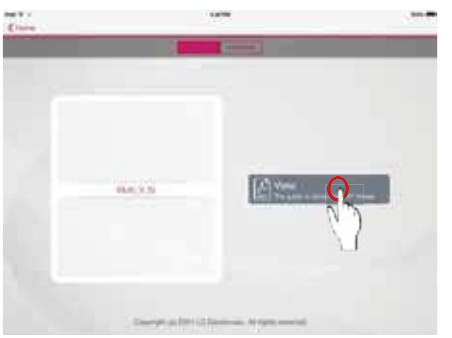

Figure 91: Troubleshooting Guide Page.

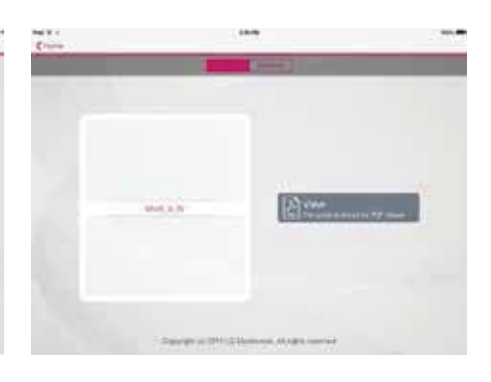

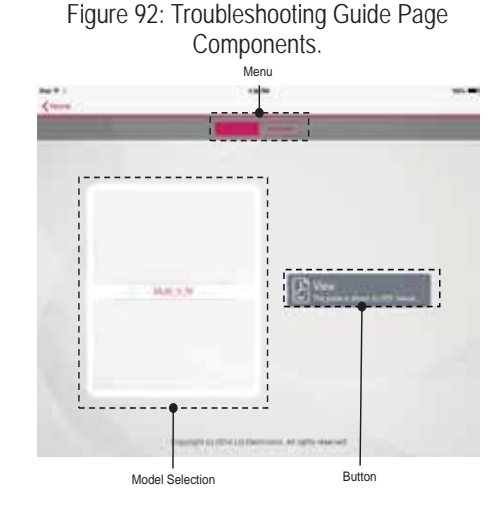

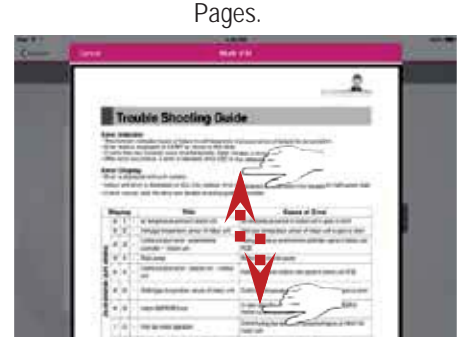

**D** LG

Figure 95: Accessing Troubleshooting Guide

Due to our policy of continuous product innovation, some specifications may change without notification. ©LG Electronics U.S.A., Inc., Englewood Cliffs, NJ. All rights reserved. "LG" is a registered trademark of LG Corp.

Troubleshooting

## **Downloading the Troubleshooting Guide**

- 1. Select Download on the Troubleshooting Guide Page menu (Figure 96).
- 2. Flick up or down to select the model that requires troubleshooting (Figure 96).
- 3. After the selection is completed, press the Download button (Figure 97).
- 4. The troubleshooting guide will automatically start downloading. Press the Cancel button to stop downloading (Figure 97).
- 5. After download is complete, the alert window will appear (Figure 98).

#### *Note:*

Disconnect the Mobile LGMV wifi module from the outdoor unit before downloading the troubleshooting guide file from the internet.

Figure 97: Press Download button, Press Cancel button to stop. Figure 98: Download Complete.

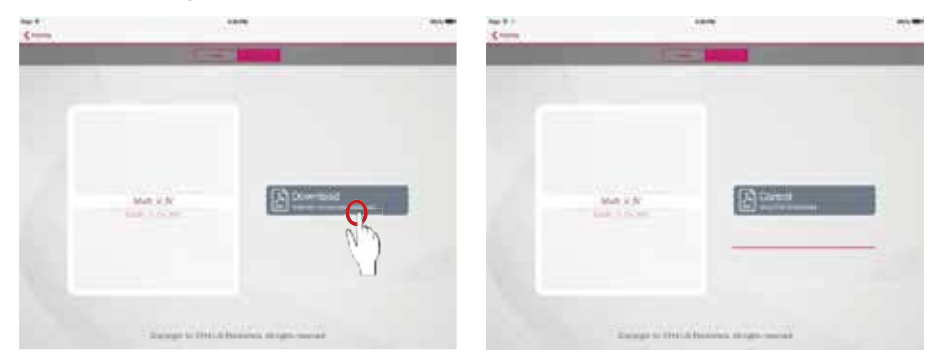

Figure 96: Download Troubleshooting Guide and Select the Model.

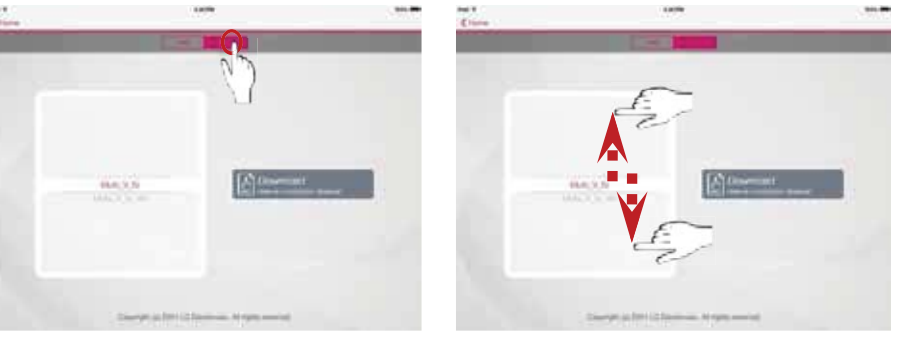

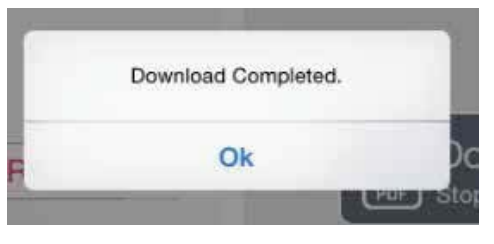

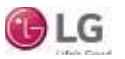

Troubleshooting

**Login Failed**

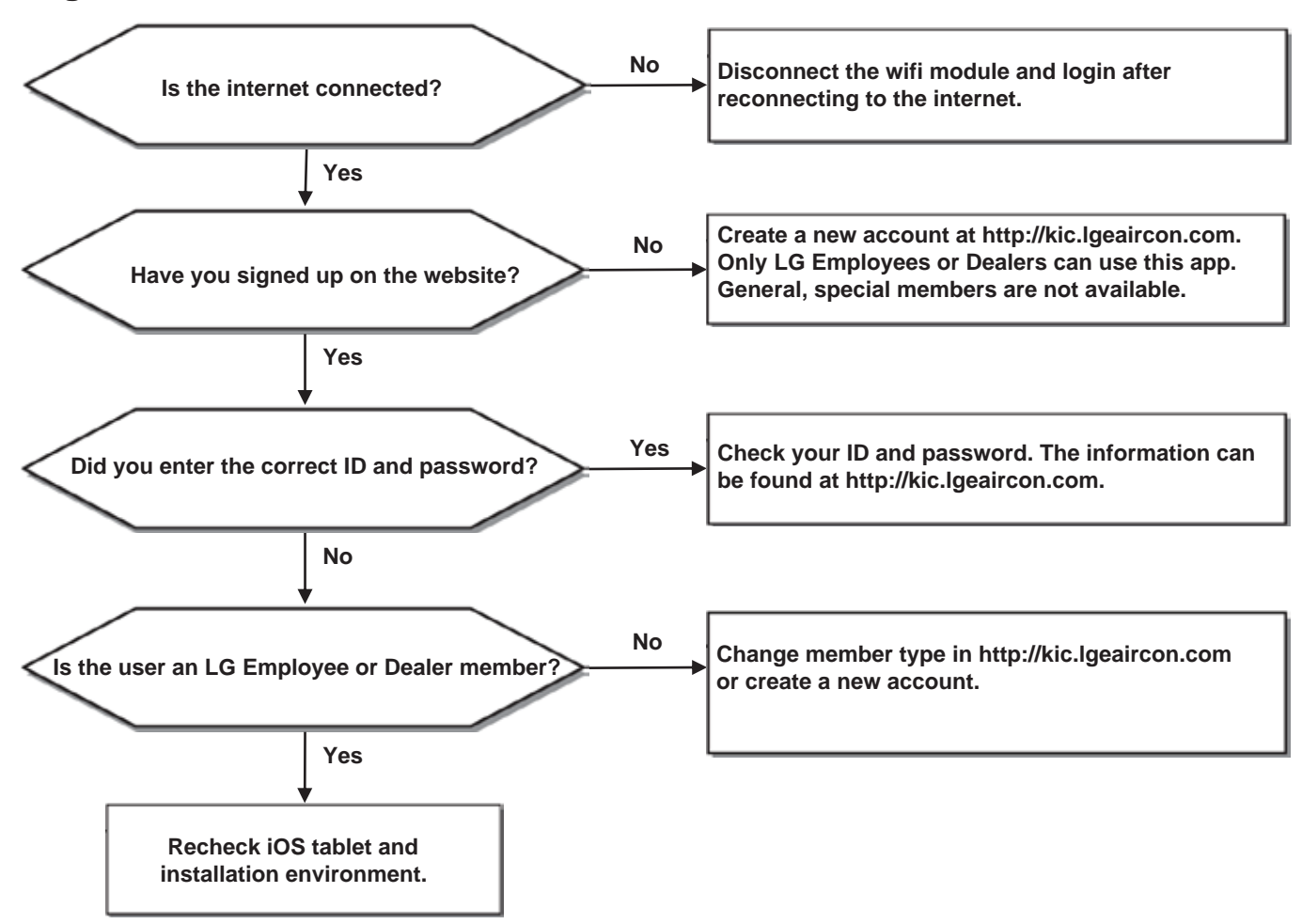

**Troubleshooting** 

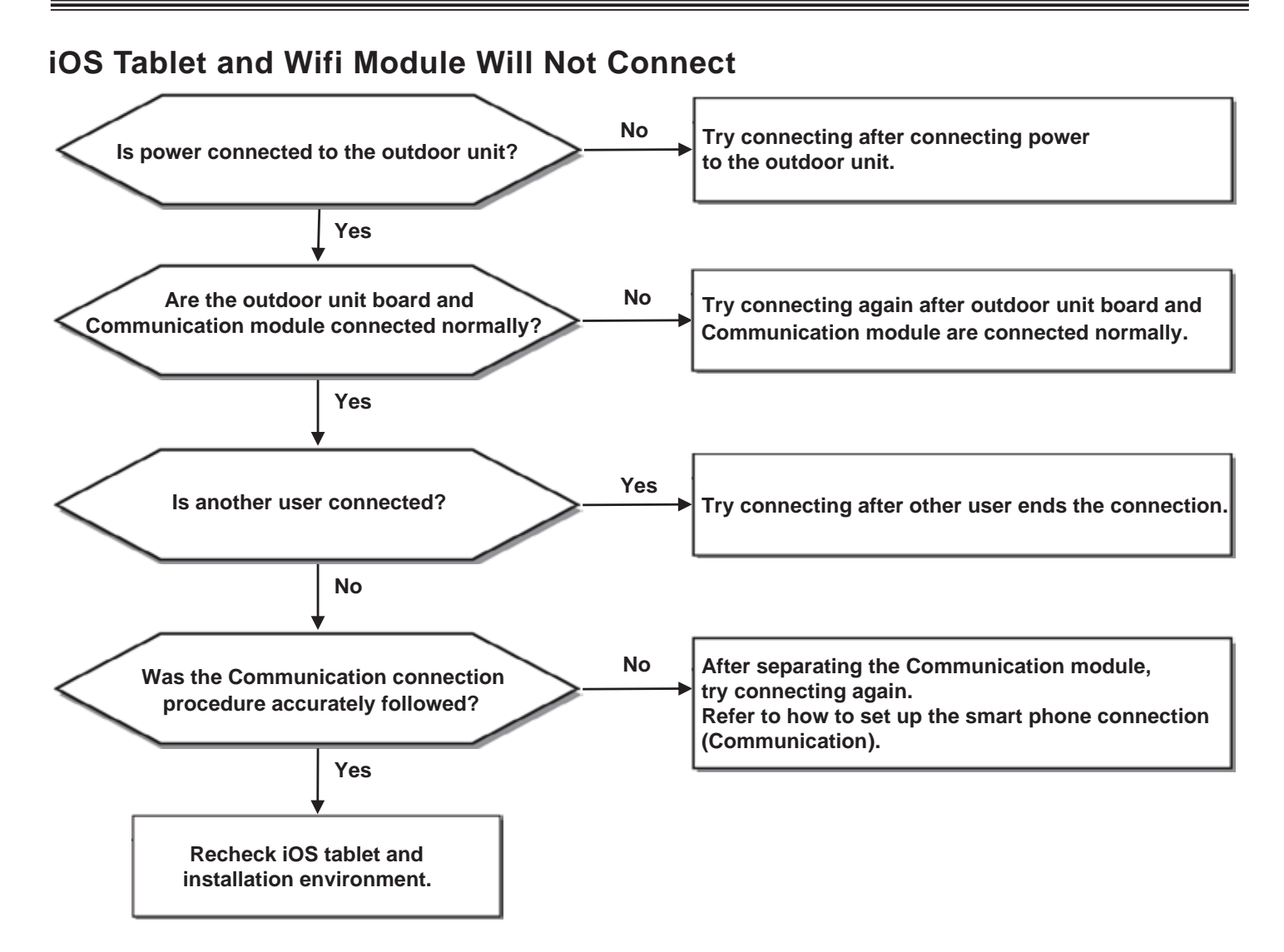

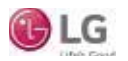

Troubleshooting

## **iOS Tablet and Wifi Module Lost Connection During Operation**

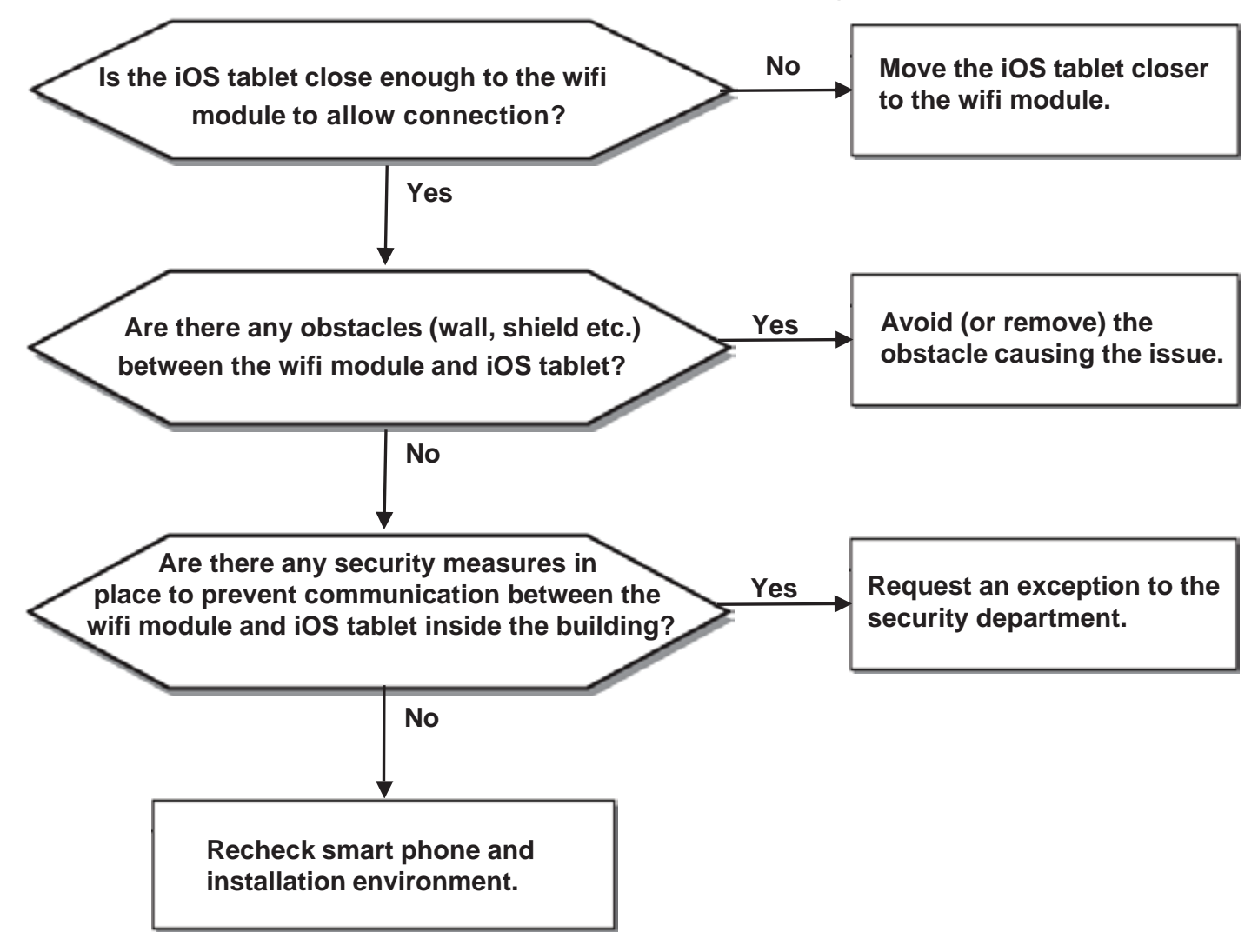

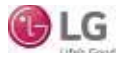

**Troubleshooting** 

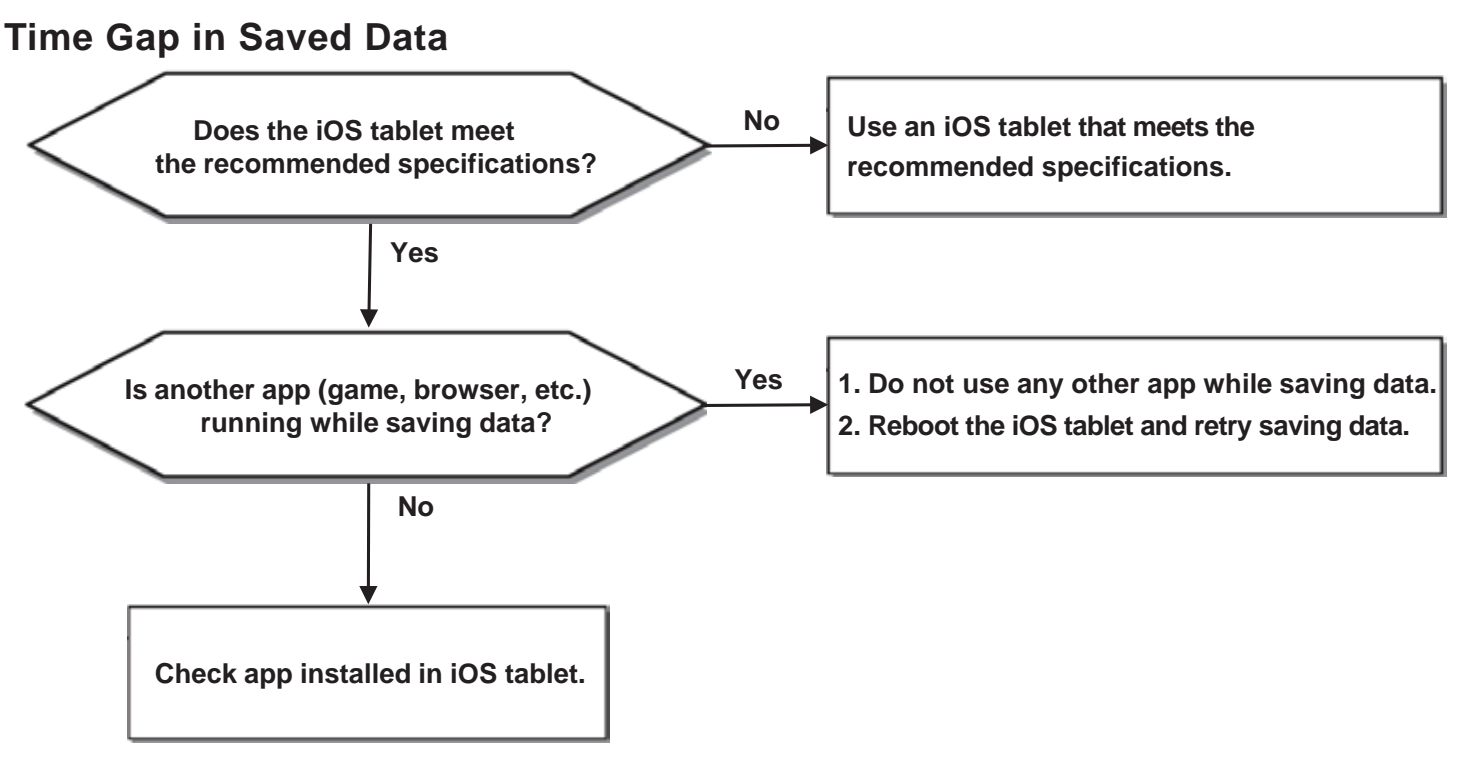

**Part of iOS Tablet Screen not Visible or Looks Wider**

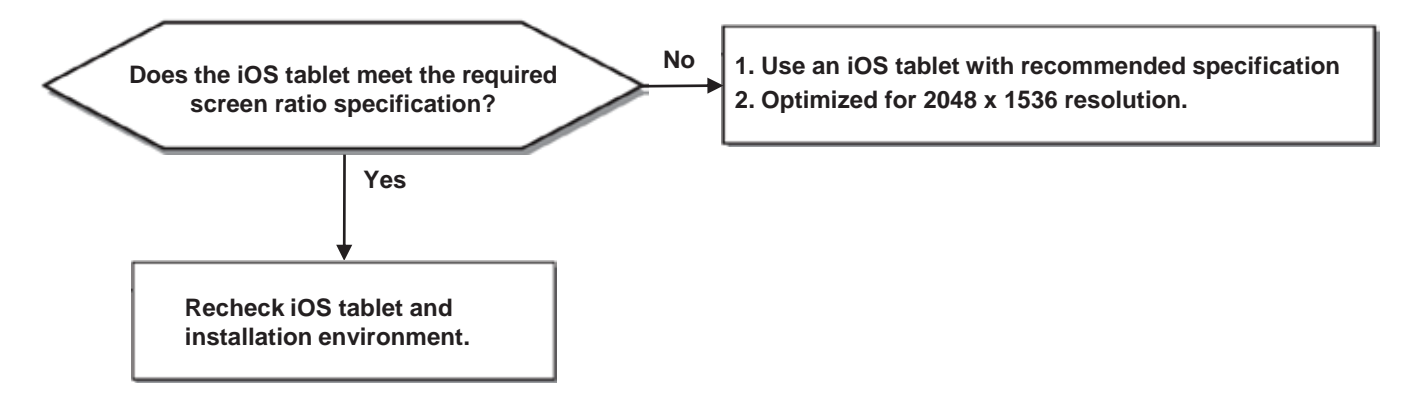

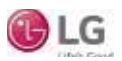

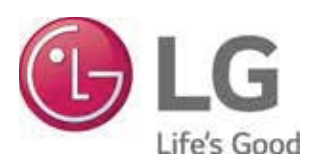

LG Electronics, U.S.A., Inc. Commercial Air Conditioning Division 4300 North Point Parkway Alpharetta, Georgia 30022 www.lg-vrf.com

LG Customer Information Center, Commercial Products 1-888-865-3026 USA Follow the prompts for commercial A/C products and parts.